编制日期:2022 年 5 月

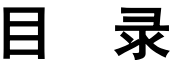

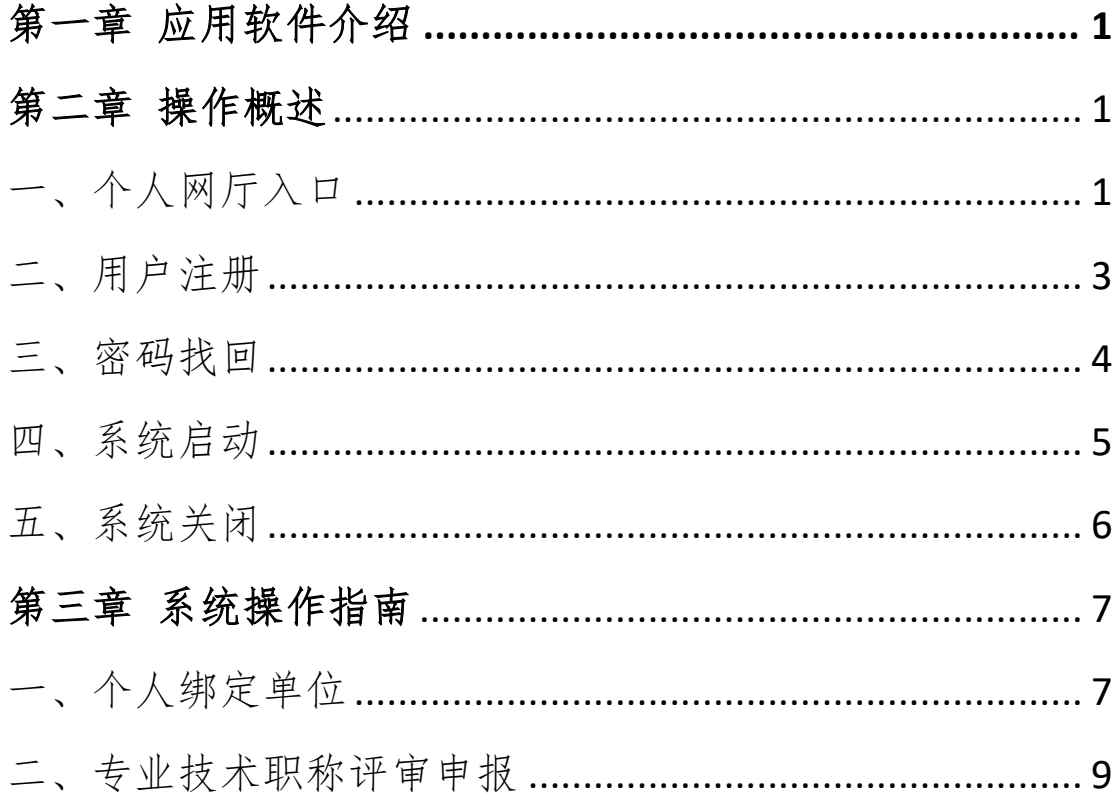

#### 第一章 应用软件介绍

<span id="page-2-0"></span>介绍如何使用大人才一体化管理系统"职称申报评审及 证书管理个人网厅"相关应用功能相关内容。

#### 第二章 操作概述

<span id="page-2-2"></span><span id="page-2-1"></span>一、个人网厅入口

#### (一)打开浏览器,输入网址

http://zhrs.hrss.jl.gov.cn/jlzhrs/util/toIndex.do, 或者使用谷歌 浏览器的百度搜索"吉林智慧人社网上办事大厅"进入吉 林省人力资源和社会保障网上办事大厅。

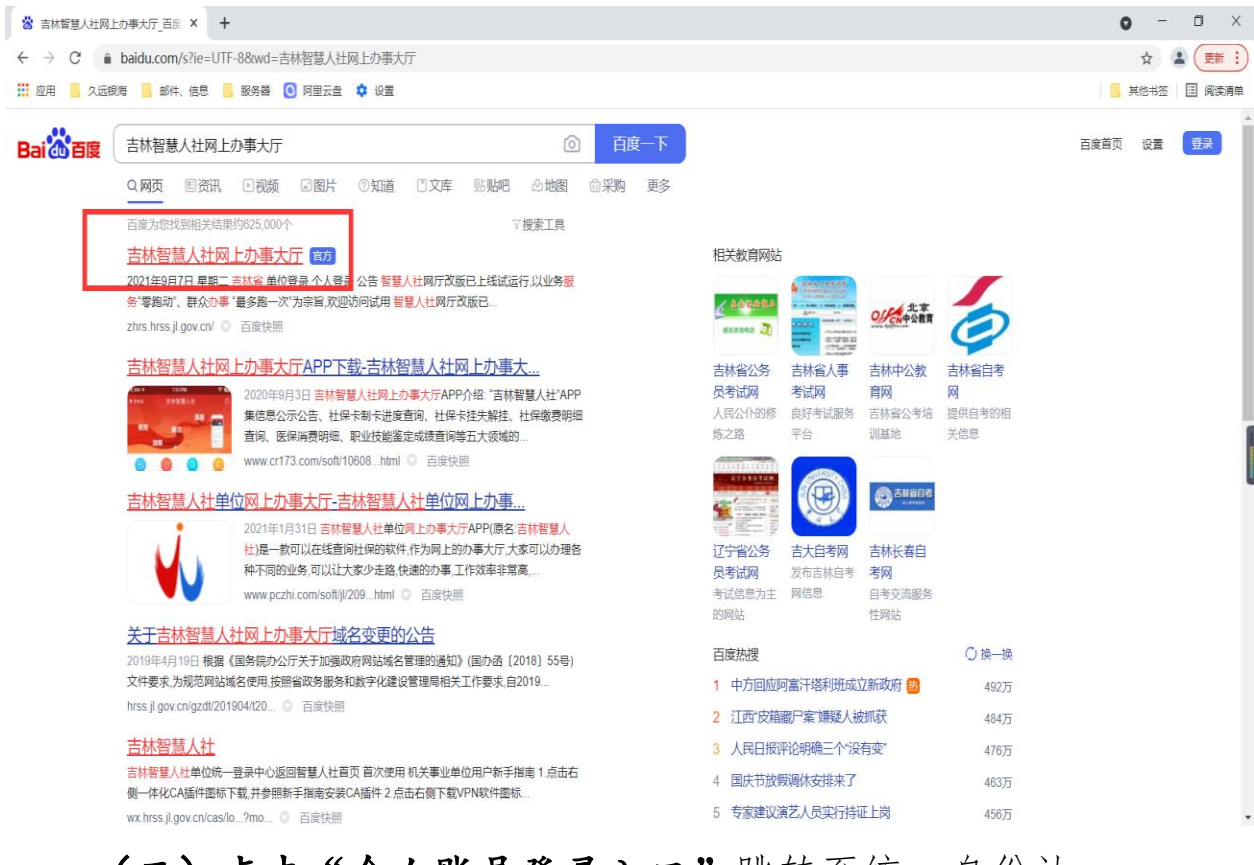

(二)点击"个人账号登录入口"跳转至统一身份认

证平台,如图:

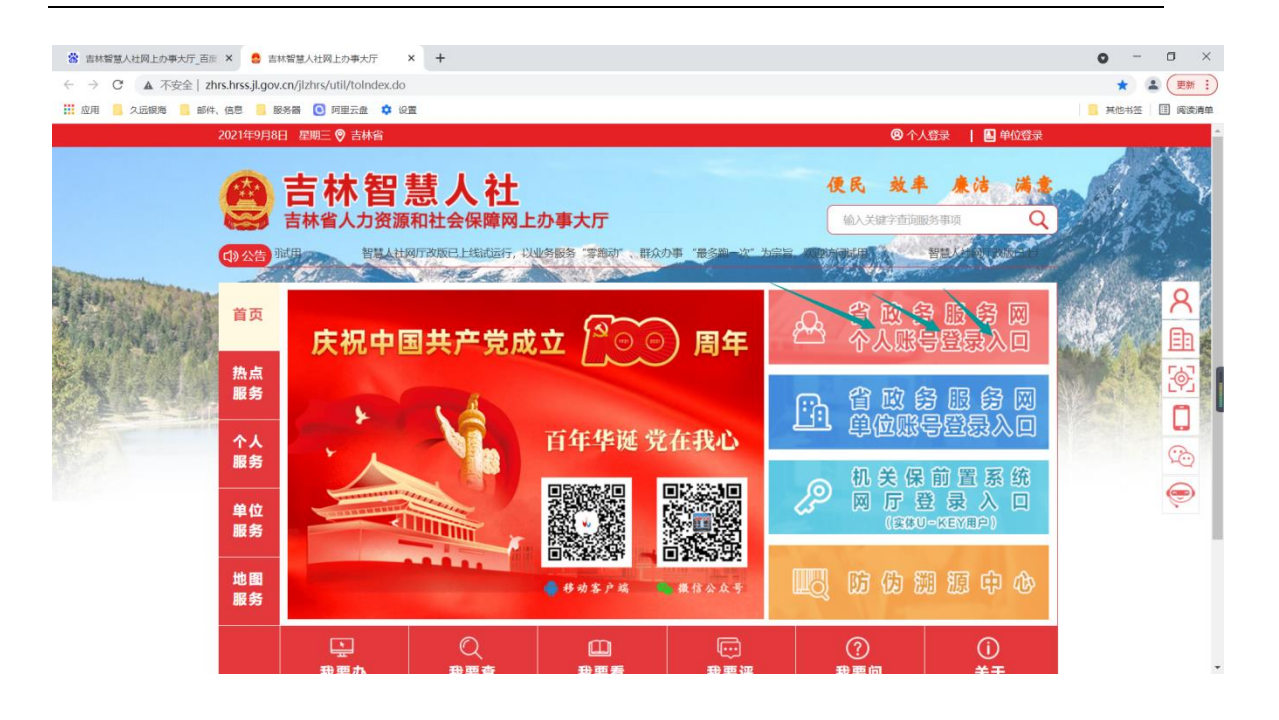

# (三)进入统一身份认证平台后,可以使用吉事办 app

扫码直接登录或者点击"密码登录在这里",如图:

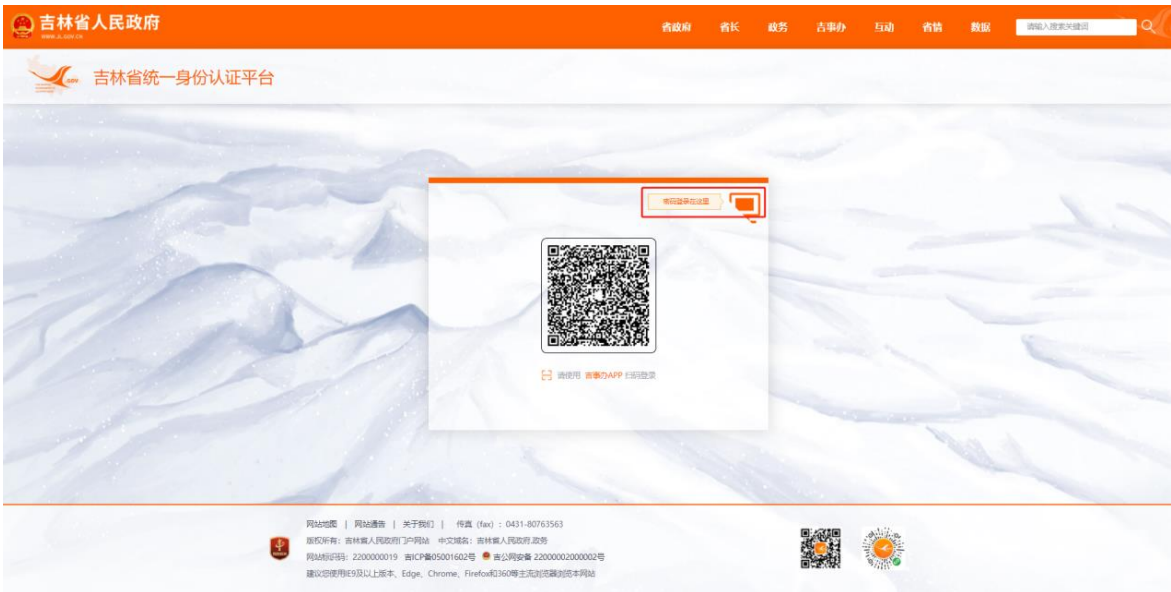

## 选择"个人登录"面板,如图:

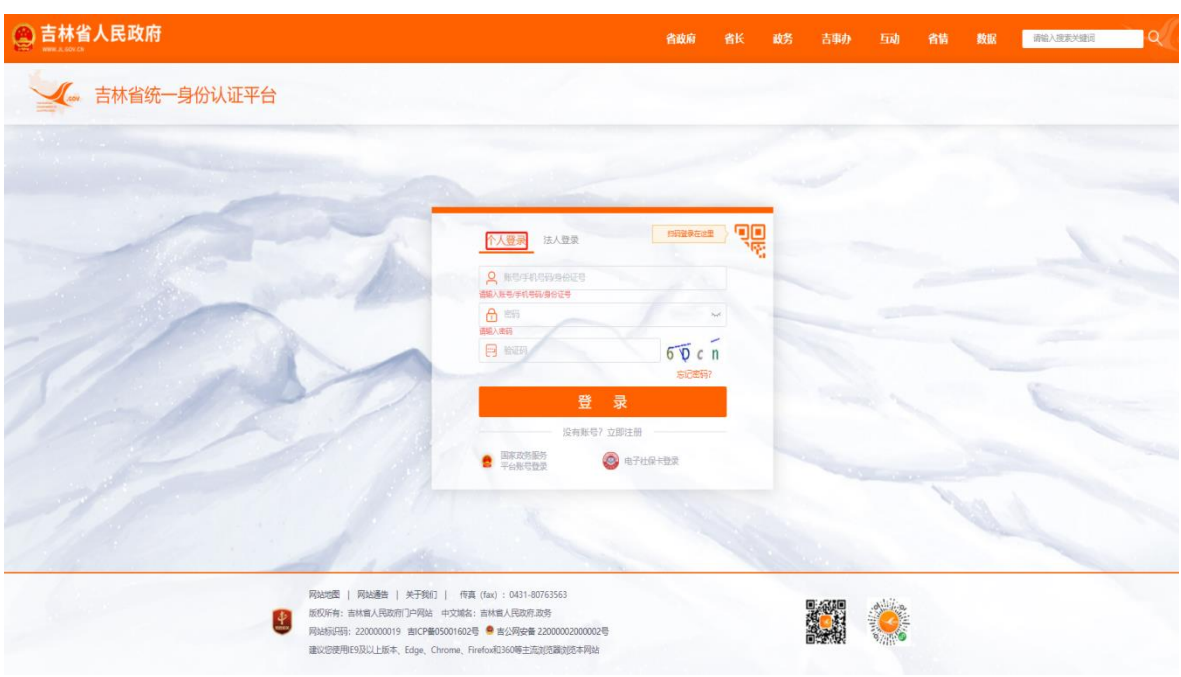

# <span id="page-4-0"></span>二、用户注册

进入统一身份认证平台,选择"个人登录"面板,点击 "没有账号?立即注册",如图:

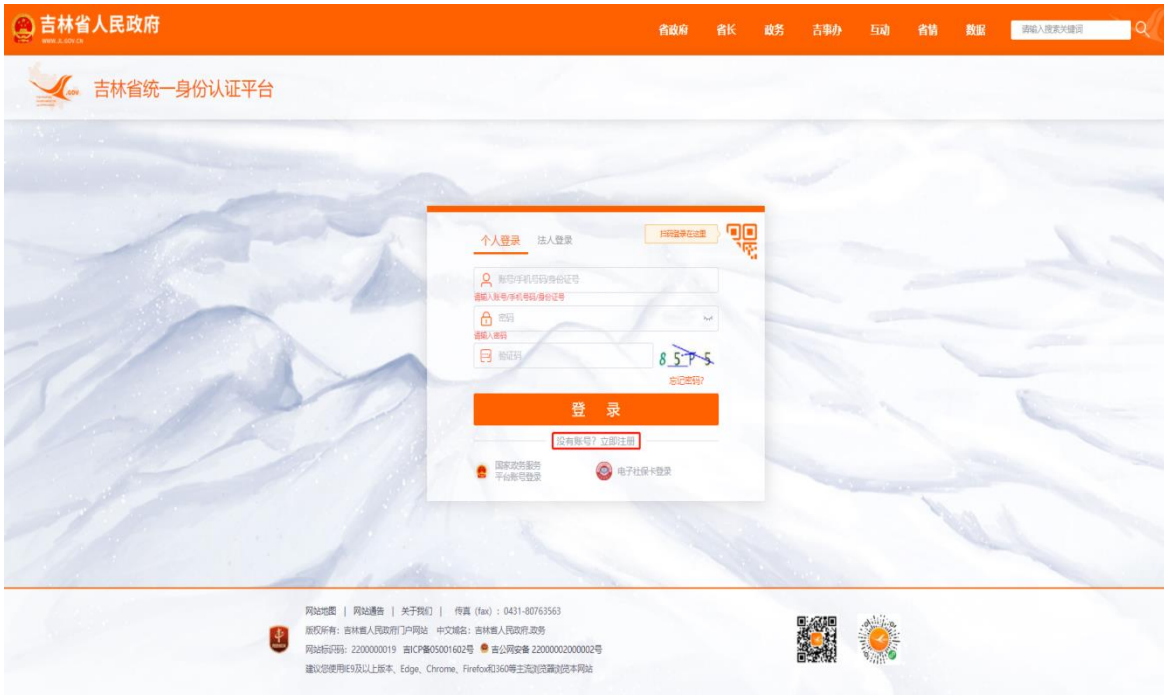

按步骤进行个人账号注册,如图:

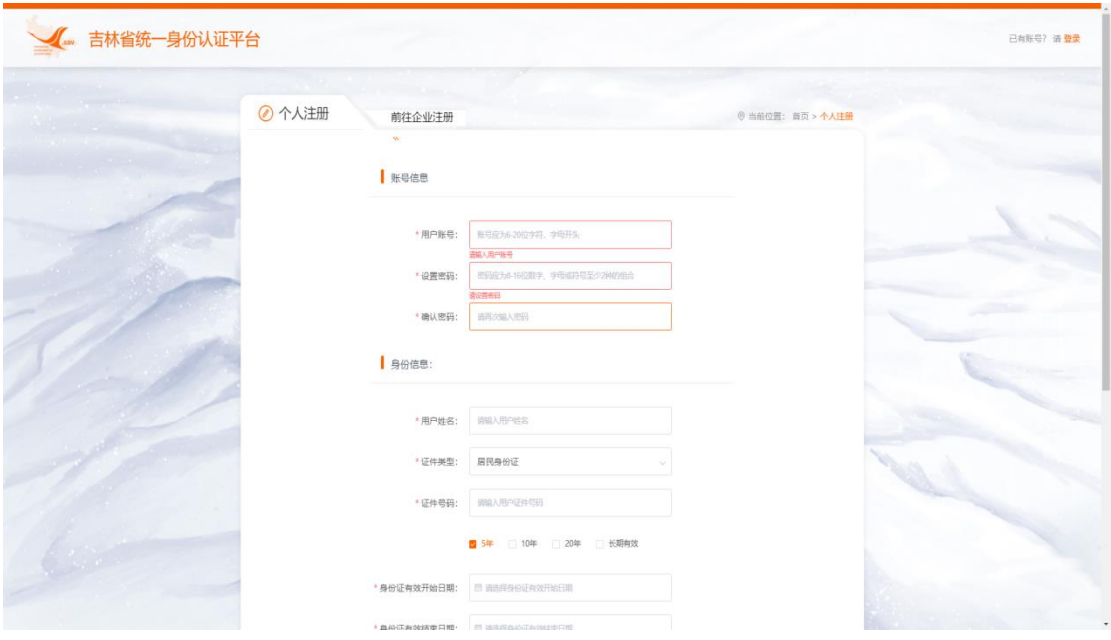

<span id="page-5-0"></span>三、密码找回

进入统一身份认证平台,选择"个人登录"面板,点击 "忘记密码",如图:

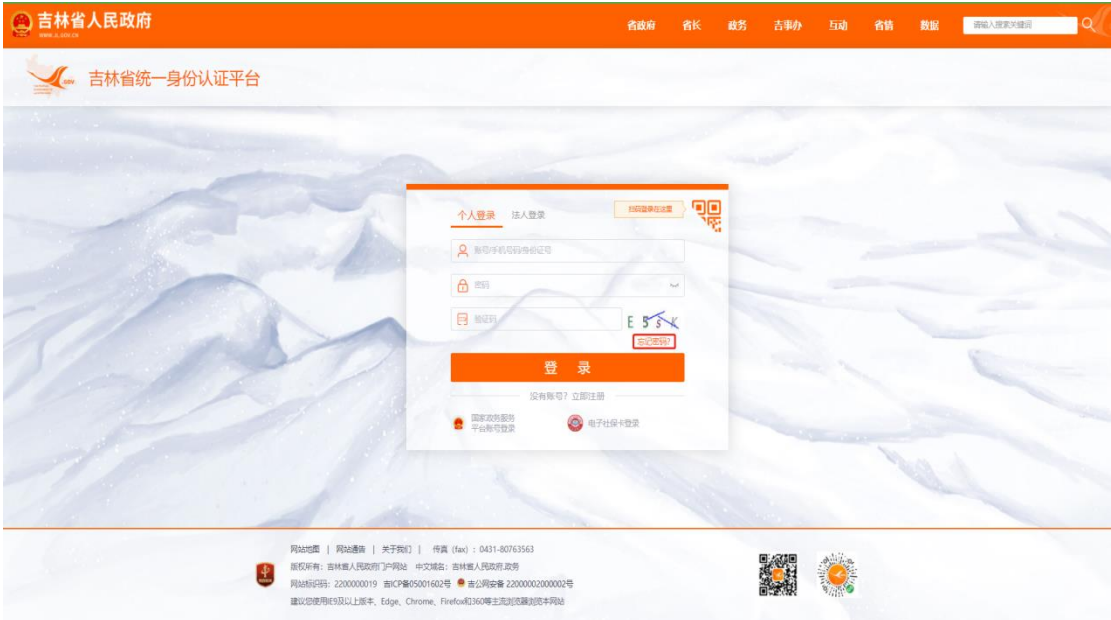

按步骤完成新密码的设置,如图:

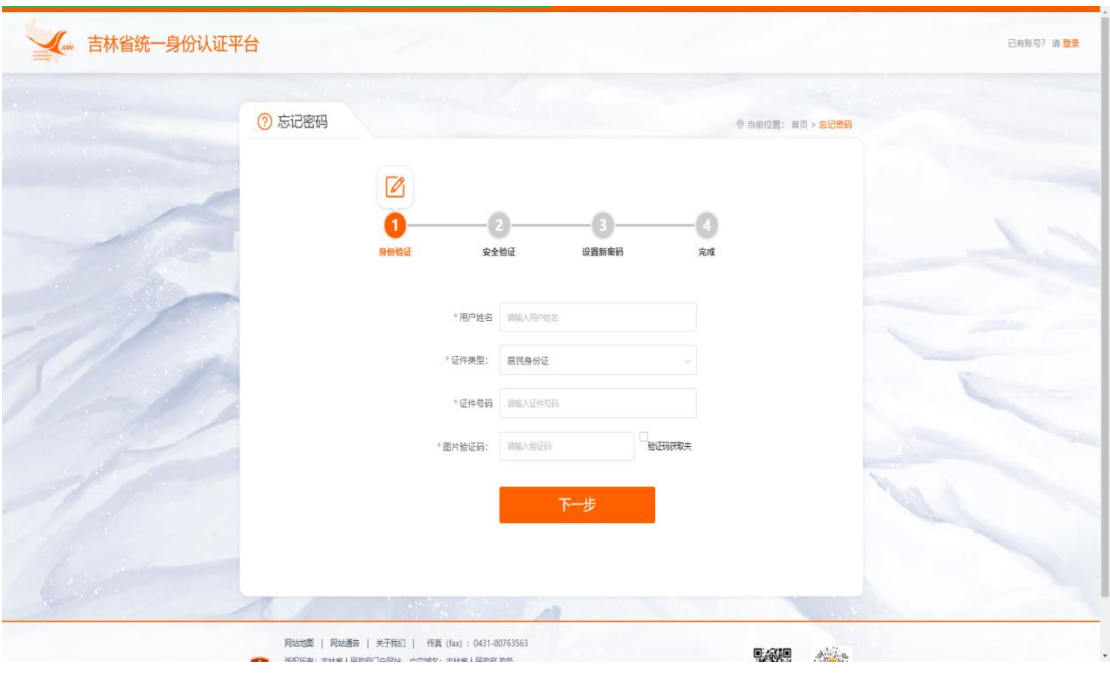

## <span id="page-6-0"></span>四、系统启动

进入统一身份认证平台,选择"个人登录"面板,输入 已注册的账号、密码,填写正确的验证码后,点击"登录", 如图:

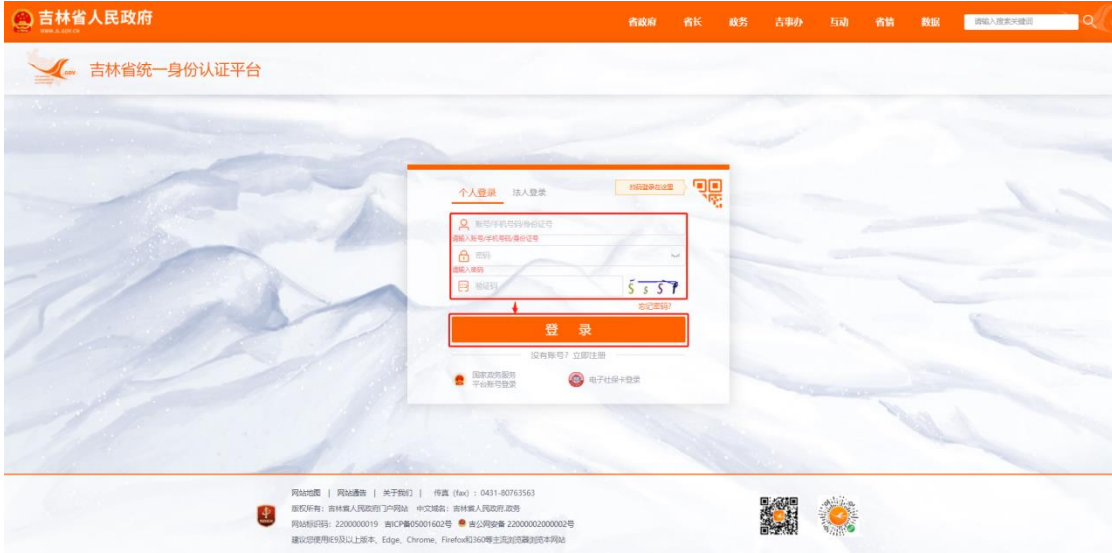

进入吉林智慧人社个人网上办事大厅,如图:

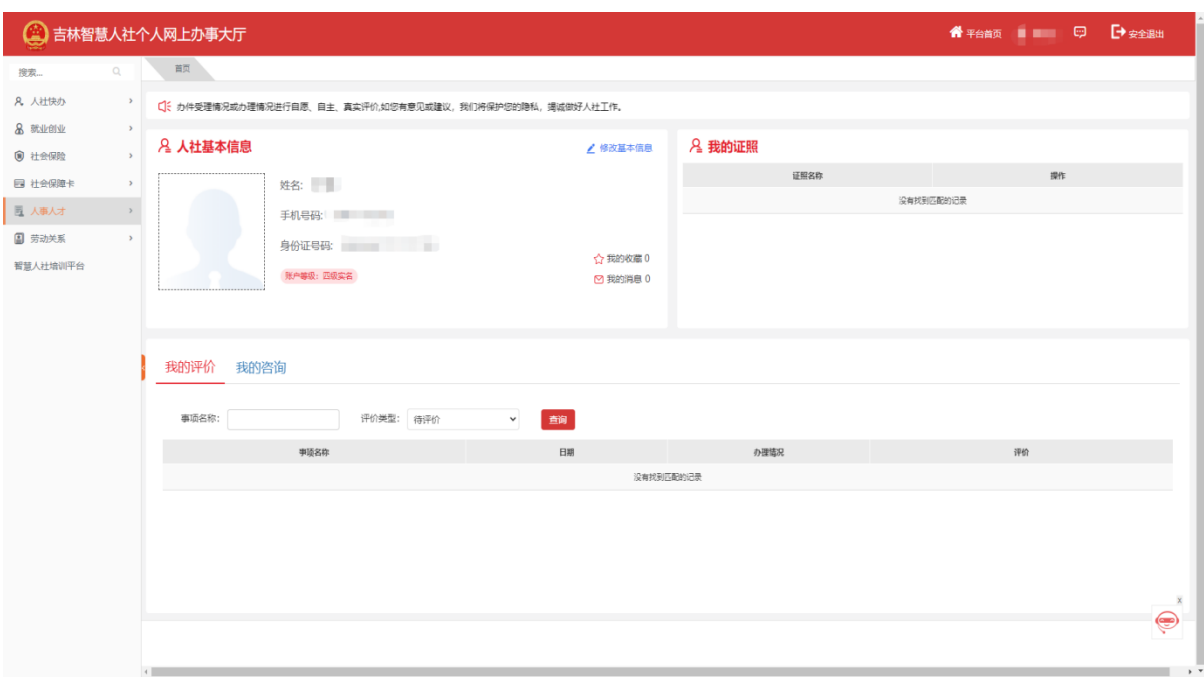

## <span id="page-7-0"></span>五、系统关闭

点击右上角账户名旁边的"安全退出"即可关闭系统, 如图;

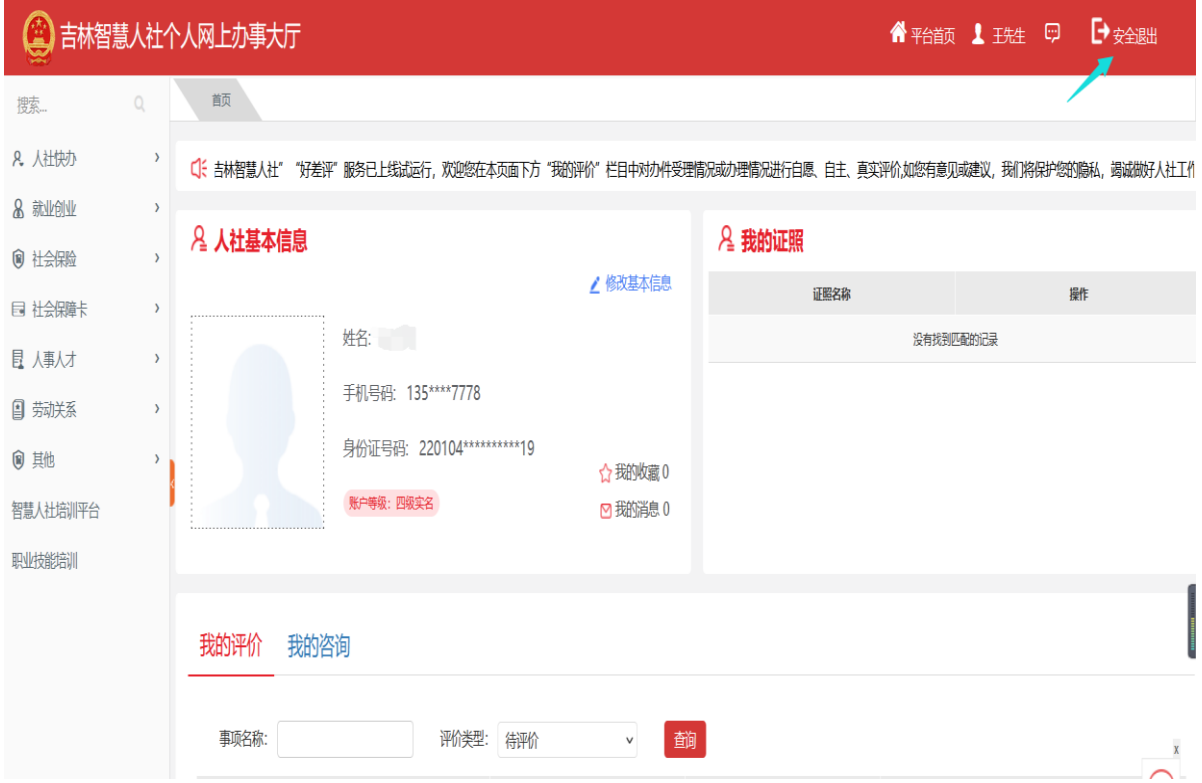

#### 第三章 系统操作指南

<span id="page-8-0"></span>系统详细操作指南能够帮助您快速理解整个办理业务 的功能流程,每个功能都使用了图解方式展示用例,系统办 理业务都是从"查询"数据,然后"新增"或"修改"数据, 最后到"保存"持久化数据的工作流程。

#### <span id="page-8-1"></span>一、个人绑定单位

#### (一)功能说明

满足职称认定条件的专业技术人员向推荐单位发起绑 定申请,推荐单位审核通过后个人与单位绑定成功。(个人绑 定单位是办理业务的前提)

#### (二)办理条件

推荐单位已经在系统中注册。

#### (三)操作步骤

登录系统,进入吉林智慧人社个人网上办事大厅,点击 "人事人才"——专业技术职称评审申报,点击页面右下方 的"去绑定"。如图:

7

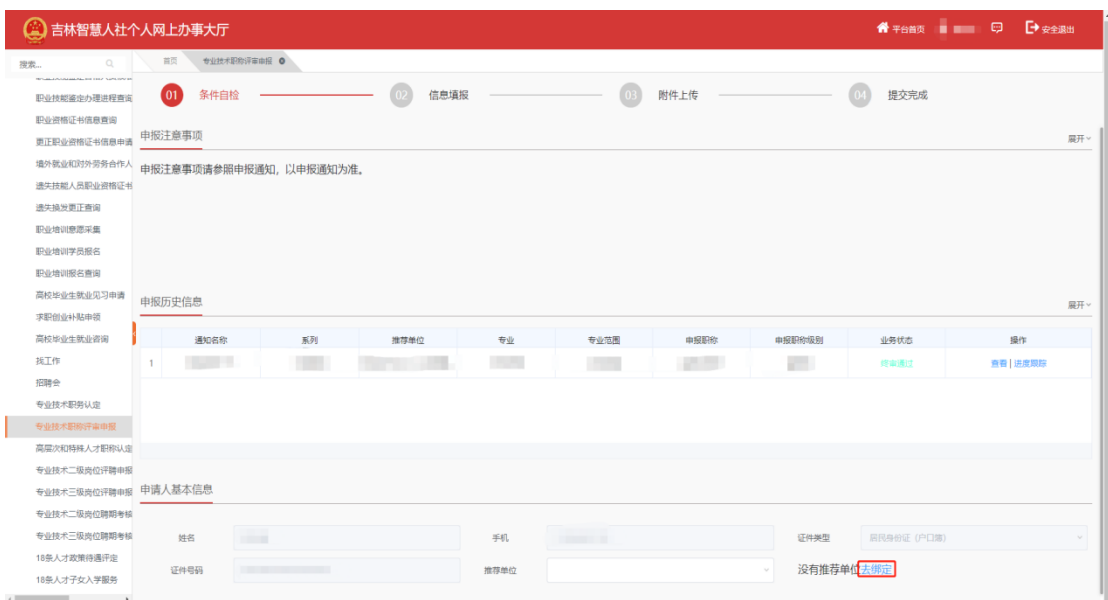

只输入"社会统一信用代码"就可以,然后点击"查

| (4) 吉林智慧人社个人网上办事大厅                                                                   |                    |                      |          |                             |                        |    |          |
|--------------------------------------------------------------------------------------|--------------------|----------------------|----------|-----------------------------|------------------------|----|----------|
| 首页<br>$\Omega$<br>搜索                                                                 | 专业技术职称评审申报 0       |                      |          |                             |                        |    |          |
| <b>REGISTERING MARKETING ASSOCIATE</b><br>$\boxed{01}$<br>职业技能签定办理进程查询<br>职业资格证书信息查询 | 条件自检               | $\boxed{02}$<br>信息填报 |          | $\circ$<br>附件上传             | $\overline{w}$<br>提交完成 |    |          |
| 申报注意事项<br>更正职业资格证书信息申请<br>境外就业和对外劳务合作人                                               |                    |                      |          | 个人绑定单位                      |                        |    | 展开~<br>X |
| 申报注意事项<br>遗失技能人员职业资格证书<br>遗失换发更正查询                                                   | 单位名称               |                      | 社会统一信用代码 | <b>STATE STATE OF STATE</b> | 查询                     |    |          |
| 职业培训意愿采集                                                                             |                    | 单位名称                 |          | 单位信用代码                      | 绑定状态                   | 操作 |          |
| 职业培训学员报名<br>职业培训报名查询                                                                 | $\overline{1}$     | <b>Contractor</b>    |          |                             | 未绑定                    | 绑定 |          |
| 高校毕业生就业见习申请<br>申报历史信息<br>求职创业补贴申领                                                    |                    |                      |          |                             |                        |    | 展开       |
| 高校毕业生就业咨询<br>找工作<br>1<br>测试                                                          |                    |                      |          |                             |                        |    | 哪        |
| 招聘会<br>专业技术职务认定                                                                      |                    |                      |          |                             |                        |    |          |
| 专业技术职称评审申报<br>高层次和特殊人才职称认定                                                           |                    |                      |          |                             |                        |    |          |
| 专业技术二级岗位评聘申报                                                                         |                    |                      |          |                             |                        |    |          |
| 专业技术三级岗位评聘申报 申请人基本信<br>专业技术二级岗位聘期考核                                                  |                    |                      |          |                             |                        |    |          |
| 专业技术三级岗位聘期考核<br>姓名                                                                   | $+$                |                      |          |                             | < 1 > 10/页 → 跳转至第 1 页  |    |          |
| 18条人才政策待遇评定<br>证件号码<br>18条人才子女入学服务<br>the contract of the state of the               | 220106199701021839 |                      | 推荐单位     |                             | 没有推荐单位去绑定<br>$\sim$    |    |          |

询",点击"绑定"即可,如图:

注:个人仅能同时绑定一个推荐单位,若需要绑定新的推 荐单位,需要先与原来绑定的推荐单位解绑。解绑也是通 过在此页面搜索单位的统一社会信用代码后点击"解除绑 定"按钮。如下图。

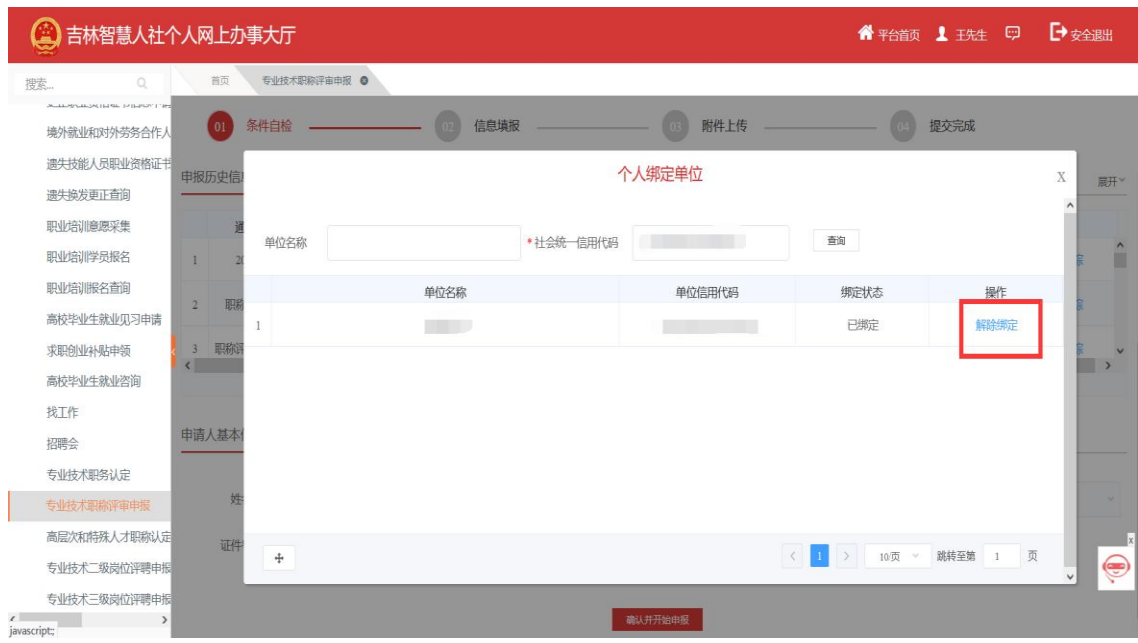

<span id="page-10-0"></span>二、专业技术职称评审申报

(一)功能说明

满足职称认定条件的专业技术人员向管理部门提交职 称评审申报信息和材料。

#### (二)办理条件

管理部门已发布开展申报的通知,且在申报时间范围内。

#### (三)操作步骤

登录系统,点击"人事人才"——"专业技术职称评审 申报"。

1.条件自检,查看申报注意事项,检查自己是否满足申 报要求;满足要求则在页面底部选择推荐单位(如没有推荐 单位详见第三章第一点个人绑定单位),如图:

9

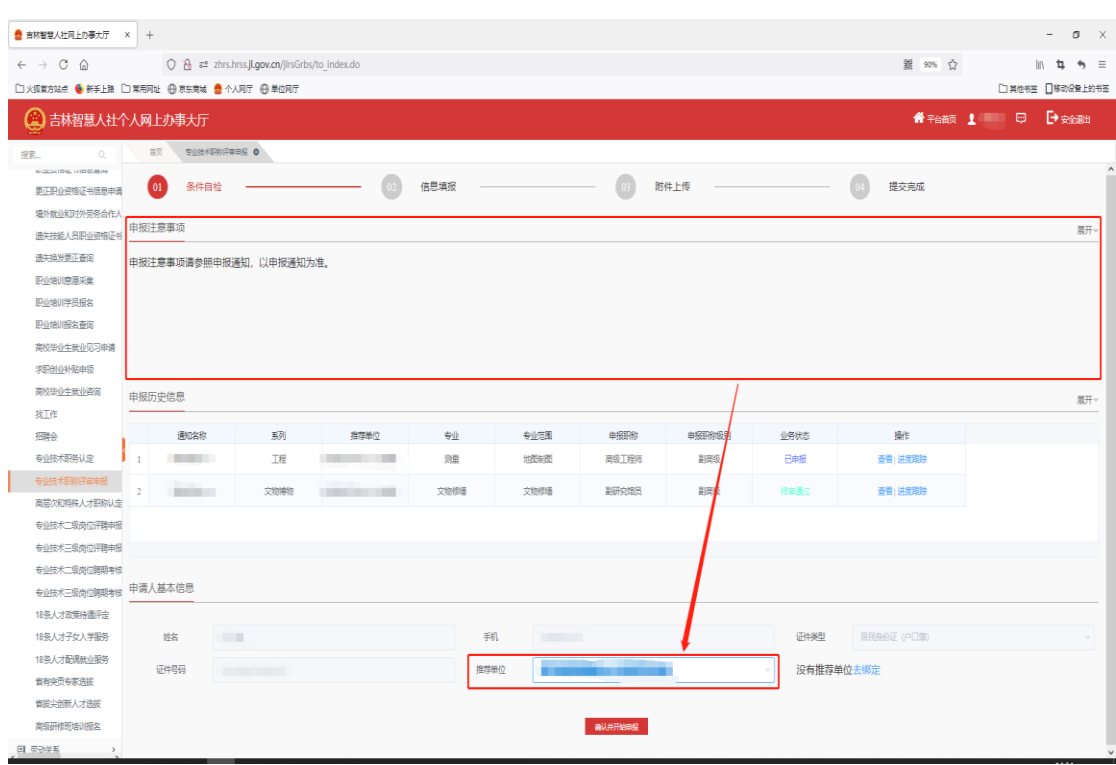

点击"确认并开始申报",找到需要申报的通知点击

"申报"。

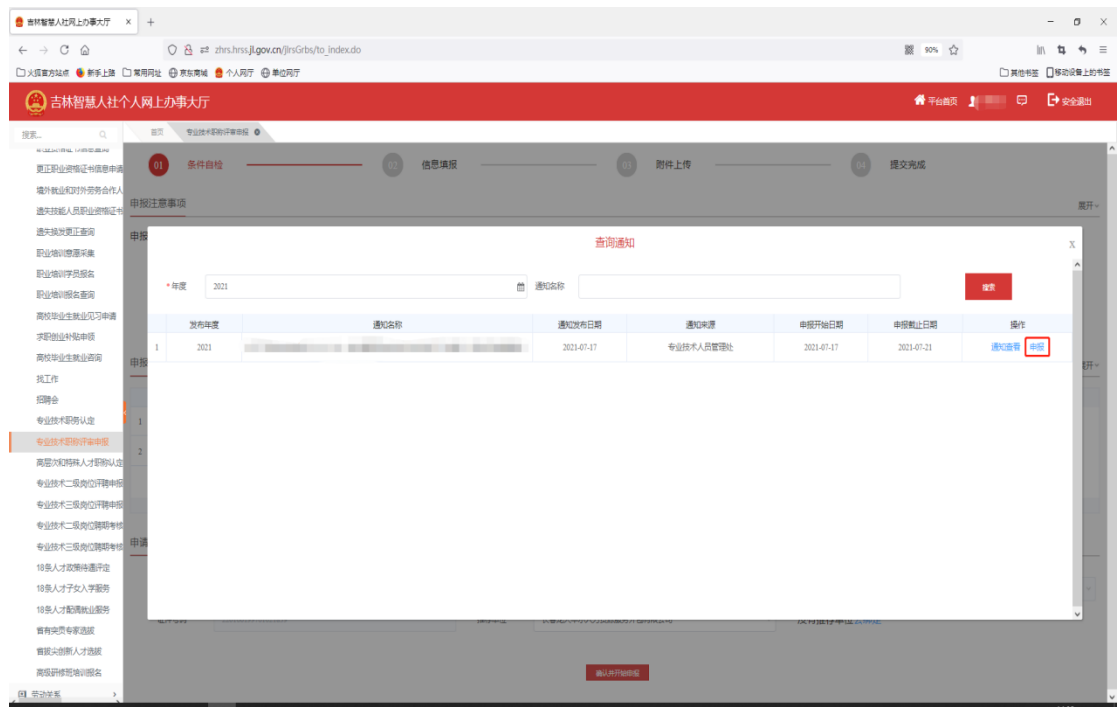

2.信息填报,根据自身实际情况逐一如实填写以下申报 模块并上传相关附件材料。

(1)基本信息

申报类别选择非"破格"的填写基本信息,然后点击"保 存",最后上传个人照片。点击"下一步",如下图(注意: 带 红色星号是必填项)。

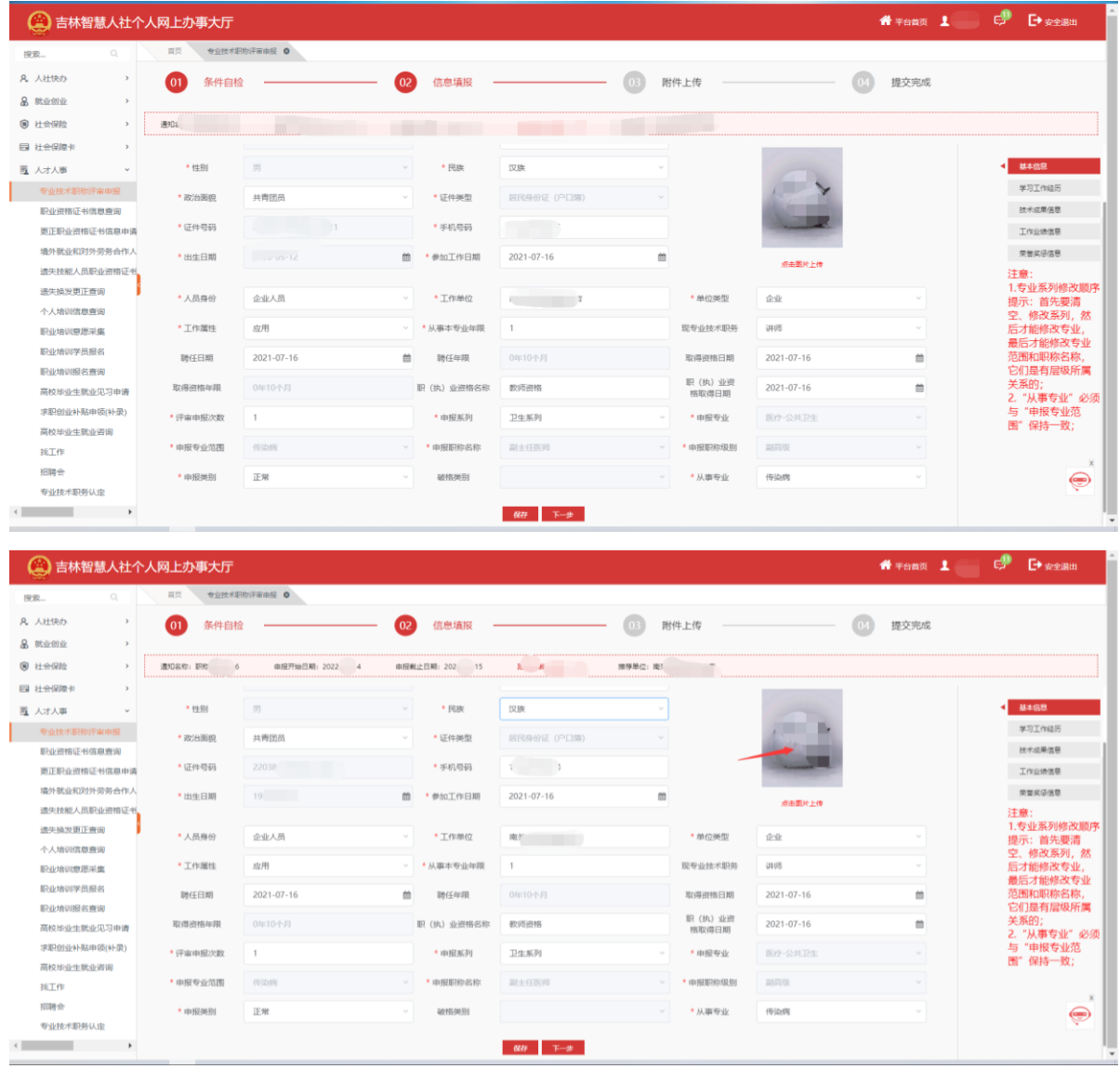

申报类别选择"破格",破格类别为"两名专家推荐破格" 的需要先点击"保存"再点击破格推荐专家的"添加"。(注 意:带红色星号是必填项)如下图:

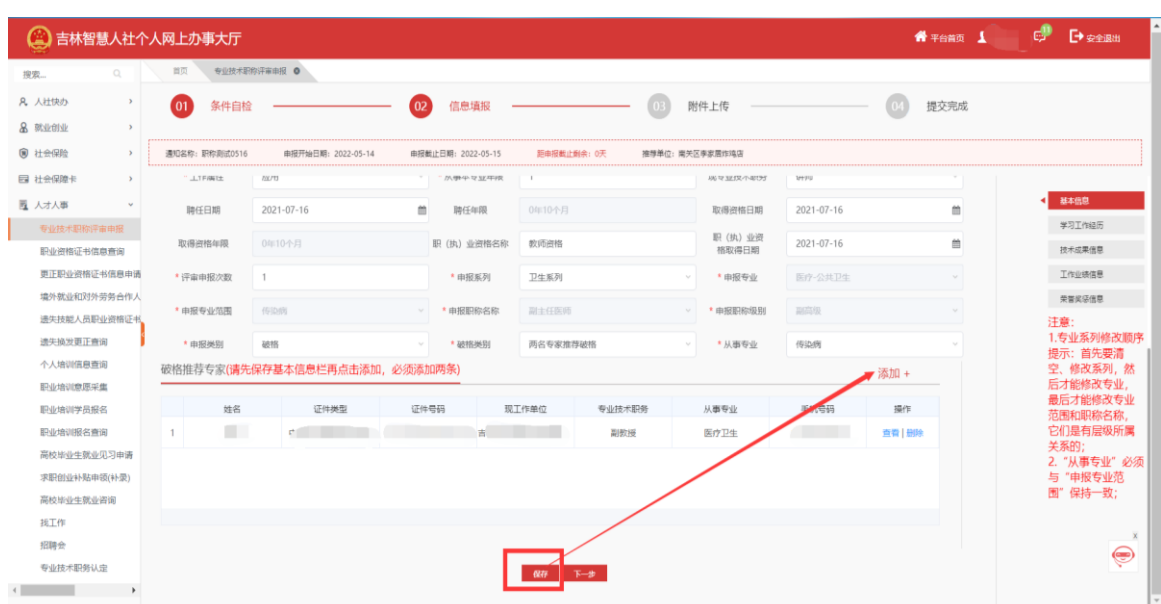

进入"添加"页面后,填完基本信息后点击"保存"然 后再上传附件,注意附件的格式以及大小。如下图。

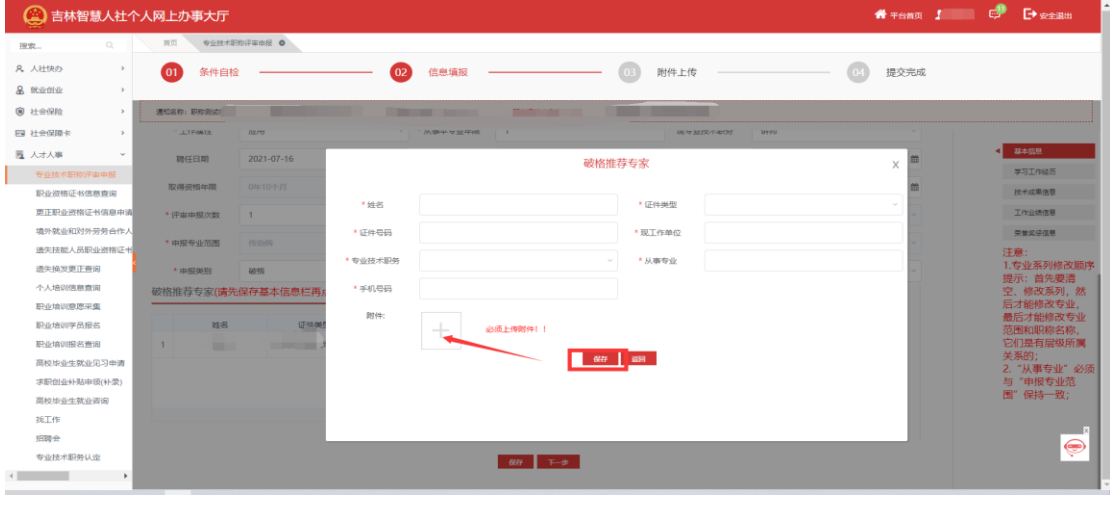

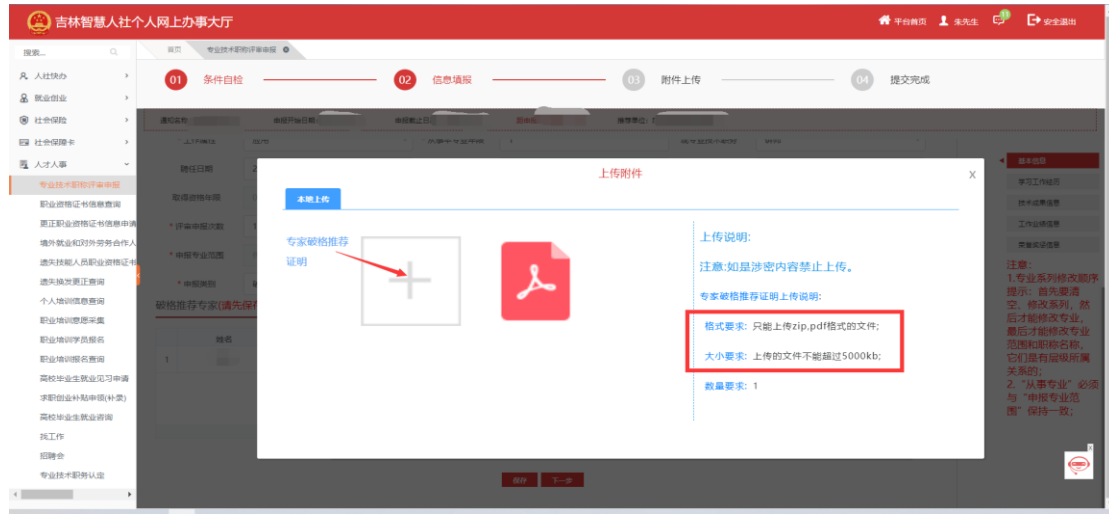

12

注:必填申报栏目:教育经历、工作经历、年度考核。 (其他的申报栏如果没有可以不填。)各个申报栏如下所示。

(2)学习工作经历

①找到教育经历栏(\*\*必填项\*\*),点击右侧"添加", 如图:

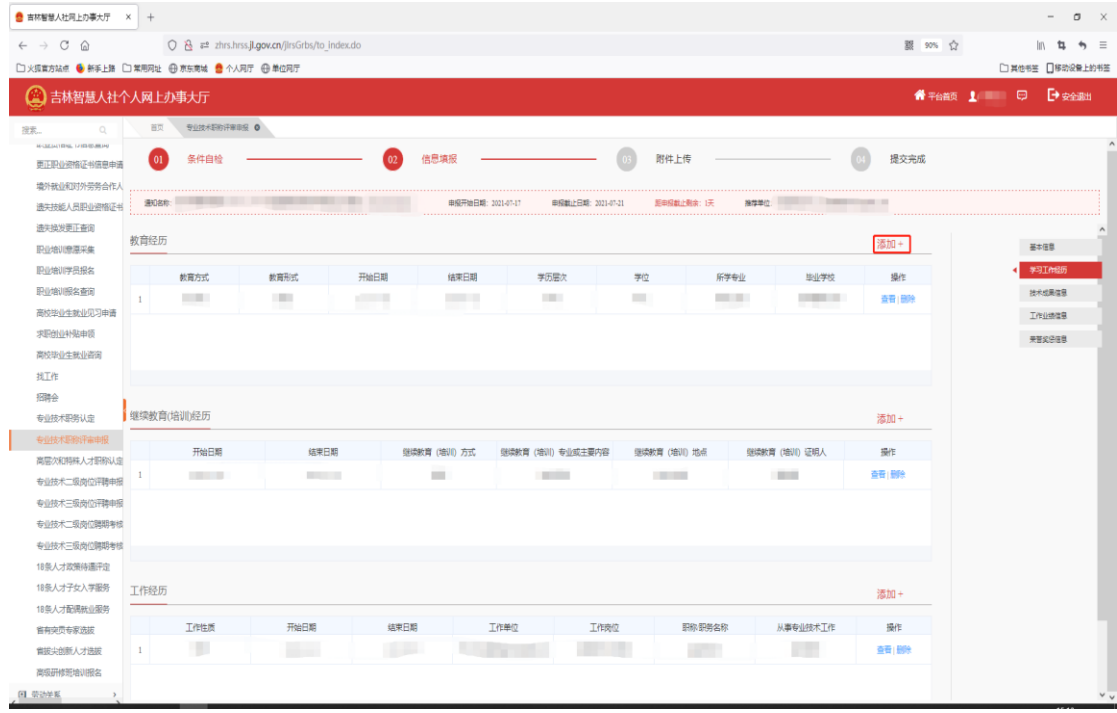

填写教育经历相关信息,如所学专业、毕业学校等,点 击"保存",如图:

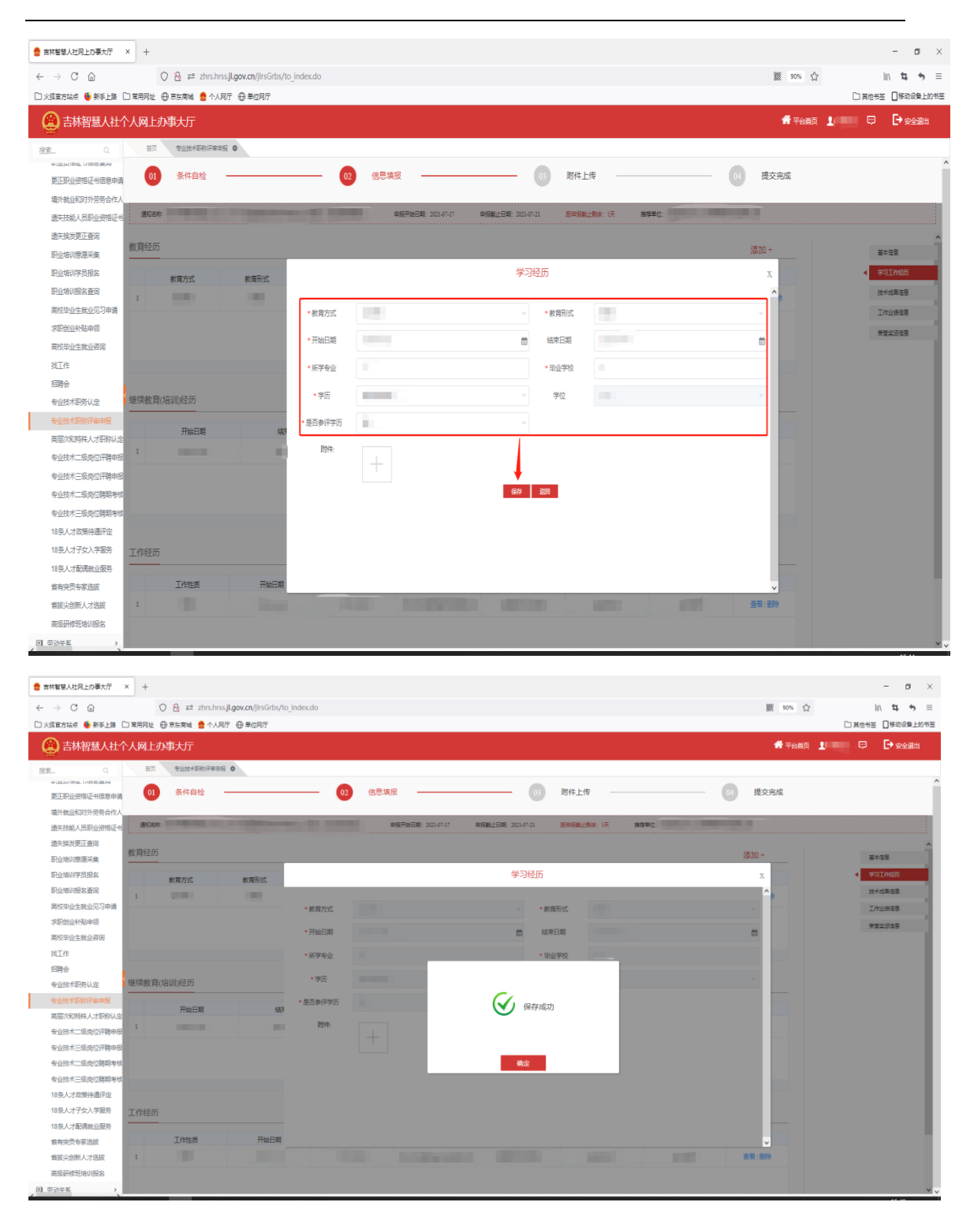

注:

A."是否参评学历"若选择"是",此学习经历信息即作 为参评项,可以选择两个学历作为参评项。

B.保存后点击"附件上传图标",打开上传证明附件页面,

阅读右侧上传说明,包括"格式要求""大小要求""数量要 求",如下图:

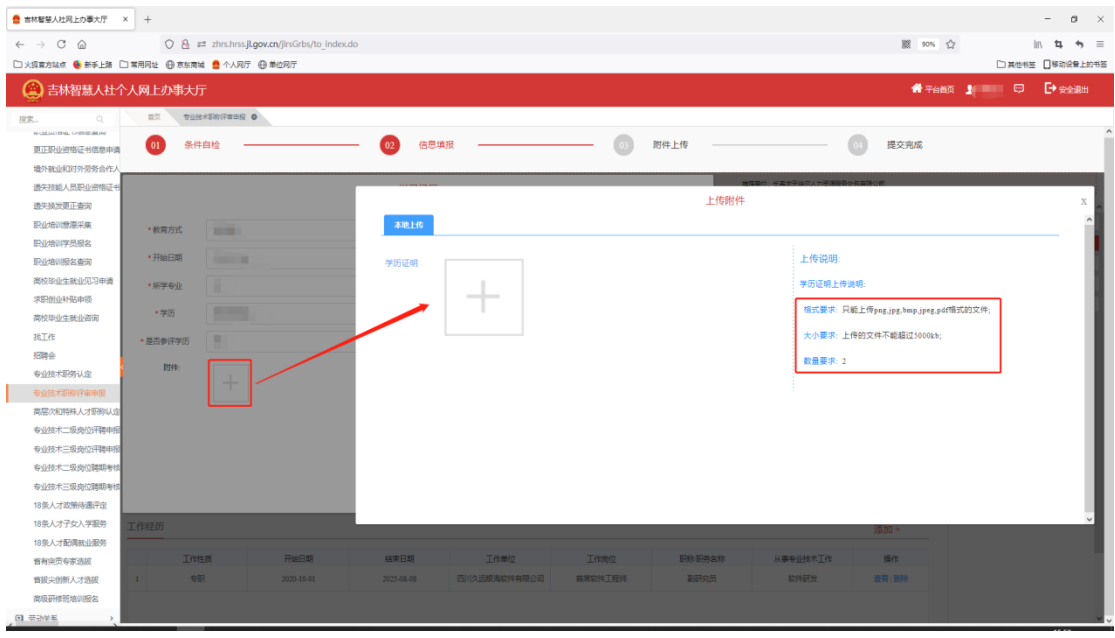

选择符合上传要求的附件,点击打开,如图:

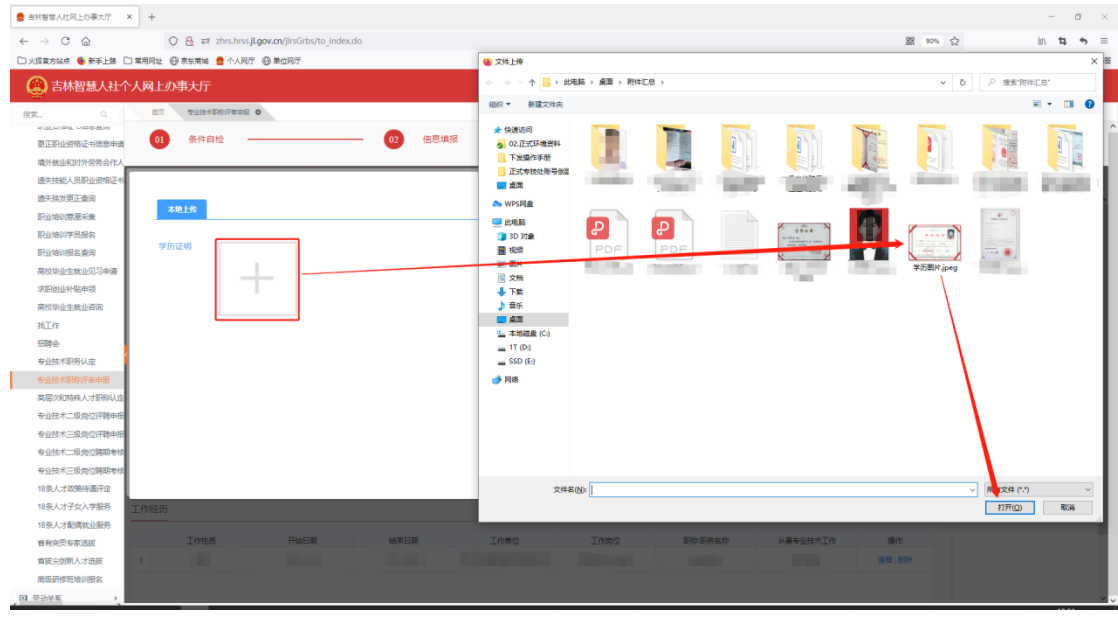

注:

A.是否必传附件取决于第 4 点【提交完成】-数据校验一 栏是否提示必传。如果提示哪一项没填请仔细检查是否填写

## 详细,包括附件是否上传。

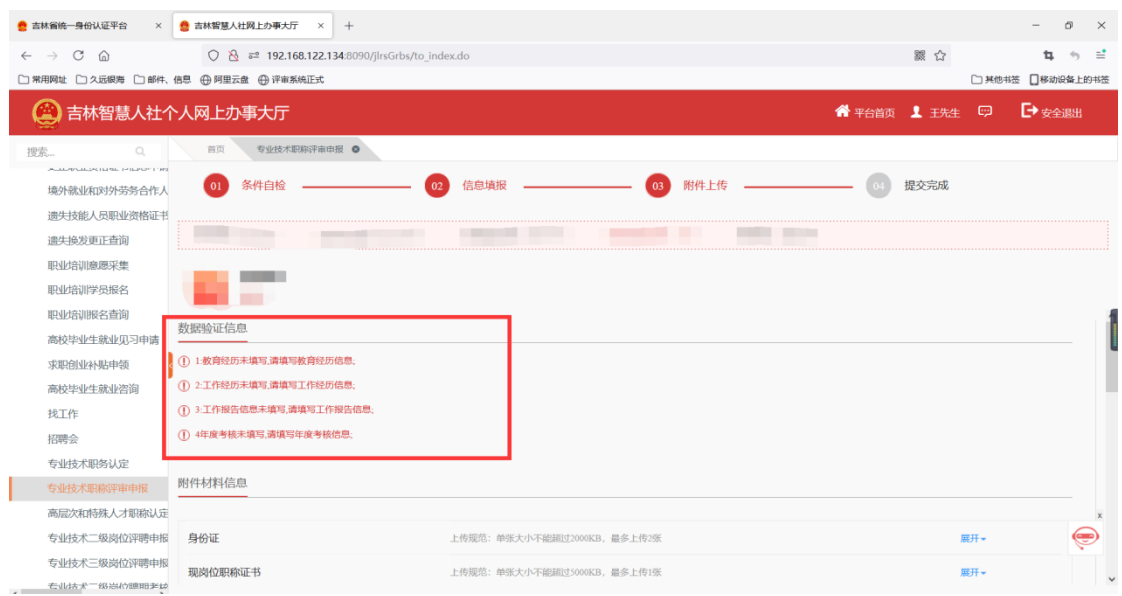

B.如"教育方式"、"学历"等这种下拉选框,可以点击选 择内容也可以在输入框中搜索信息,输入搜索信息后如果想 选择其他的信息必须要把填在此框的信息按退格键删除后 才能再次选择。

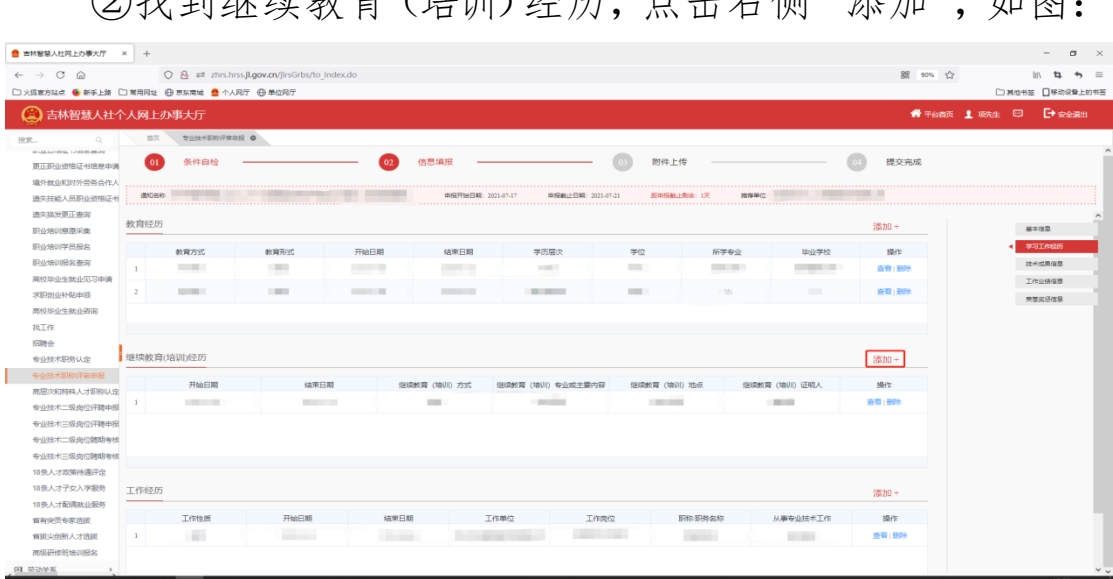

①找到继续教育(拉训)级历,占主士佩"添加",加图

填写继续教育(培训)经历相关信息,如学习方式、学 习内容等,点击"保存",如图:

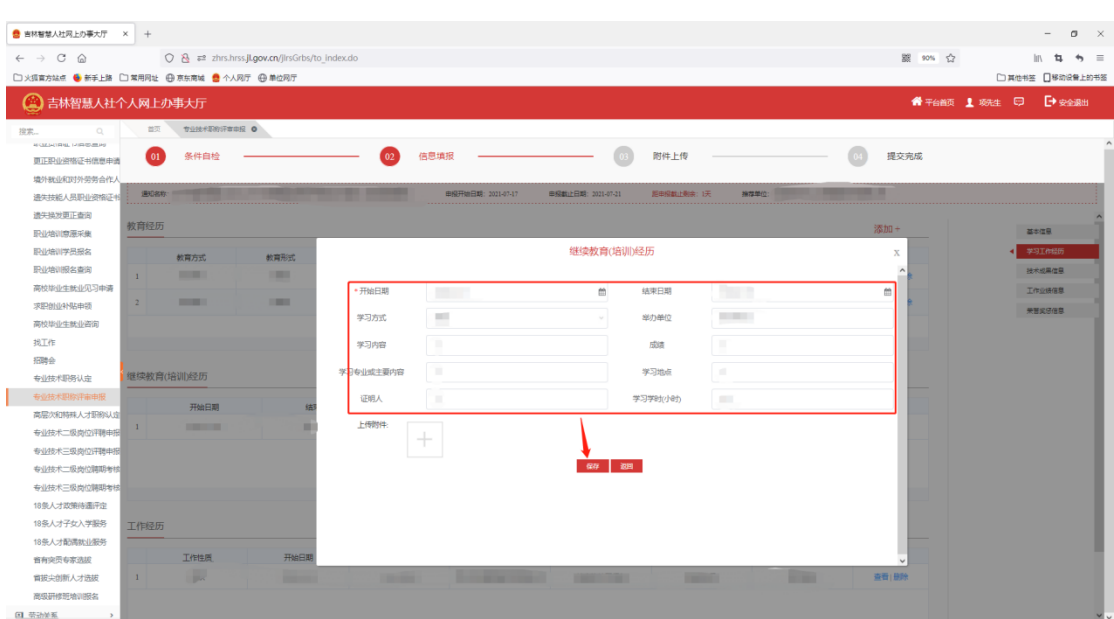

附件上传:详见教育经历附件上传操作

③找到工作经历(\*\*必填项\*\*),点击右侧"添加",如

图:

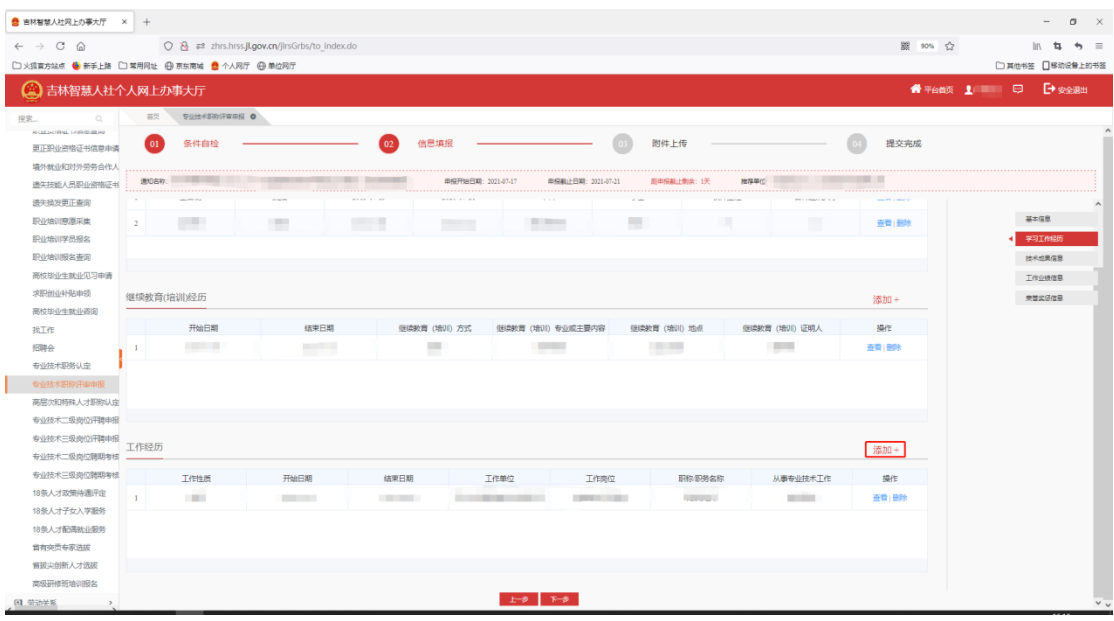

填写工作经历相关信息,如工作单位、工作岗位等,点 击"保存",如图:

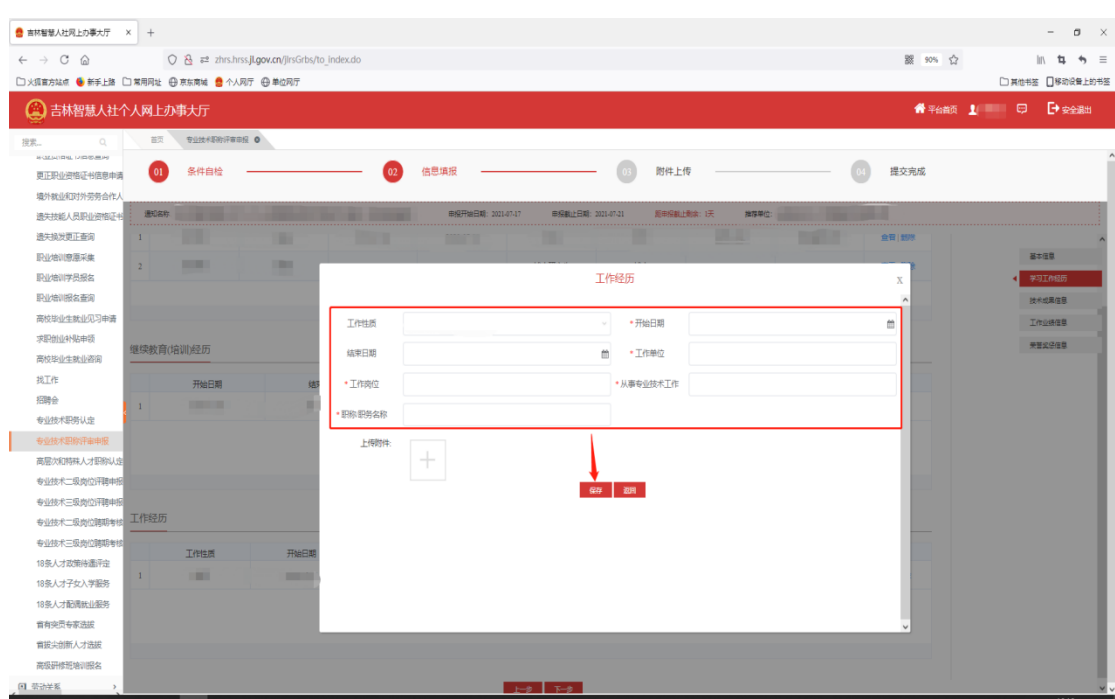

附件上传:详见教育经历附件上传操作

(3)技术成果信息

①找到论文信息栏,点击右侧"添加",如图:

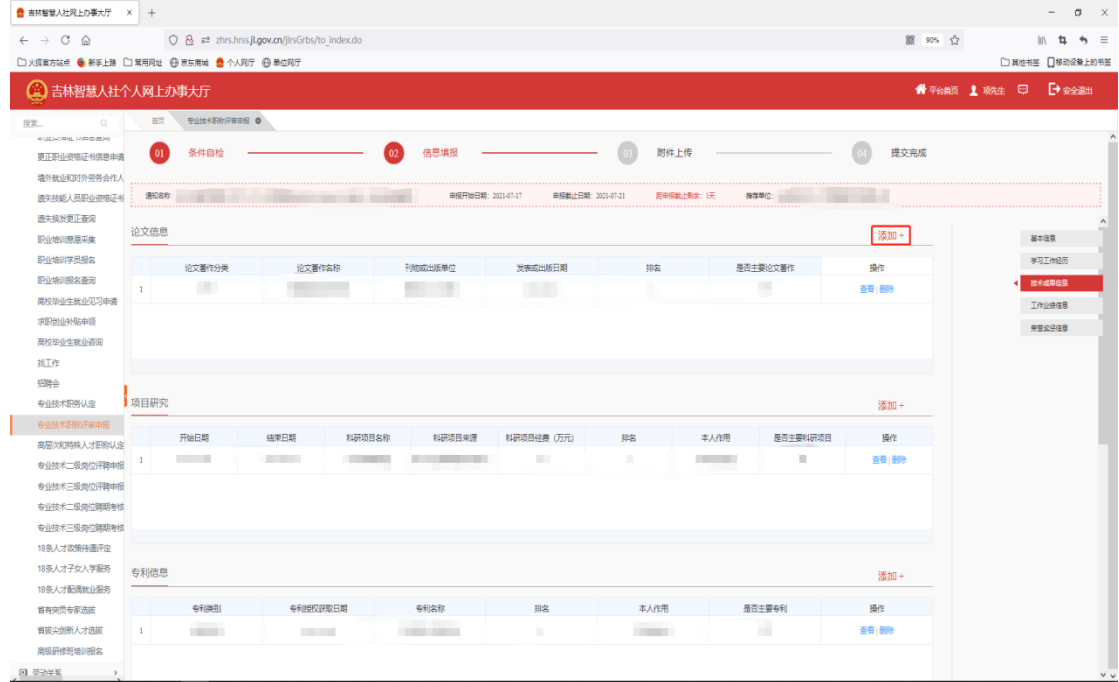

填写论文相关字段信息,如出版日期、出版社名称等, 点击"保存",如图:

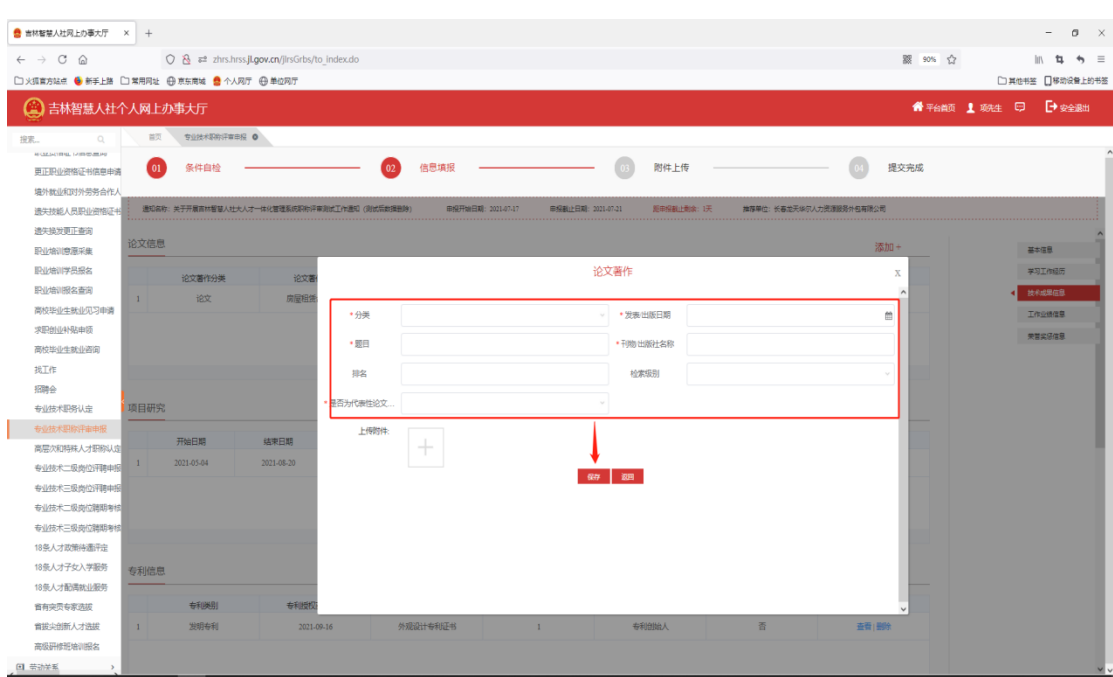

注:"是否为代表性论文著作"若选择"是",此论文著 作信息即作为参评项,参评项仅能同时存在一条

附件上传:详见教育经历附件上传操作

②找到项目研究栏,点击右侧"添加",如图:

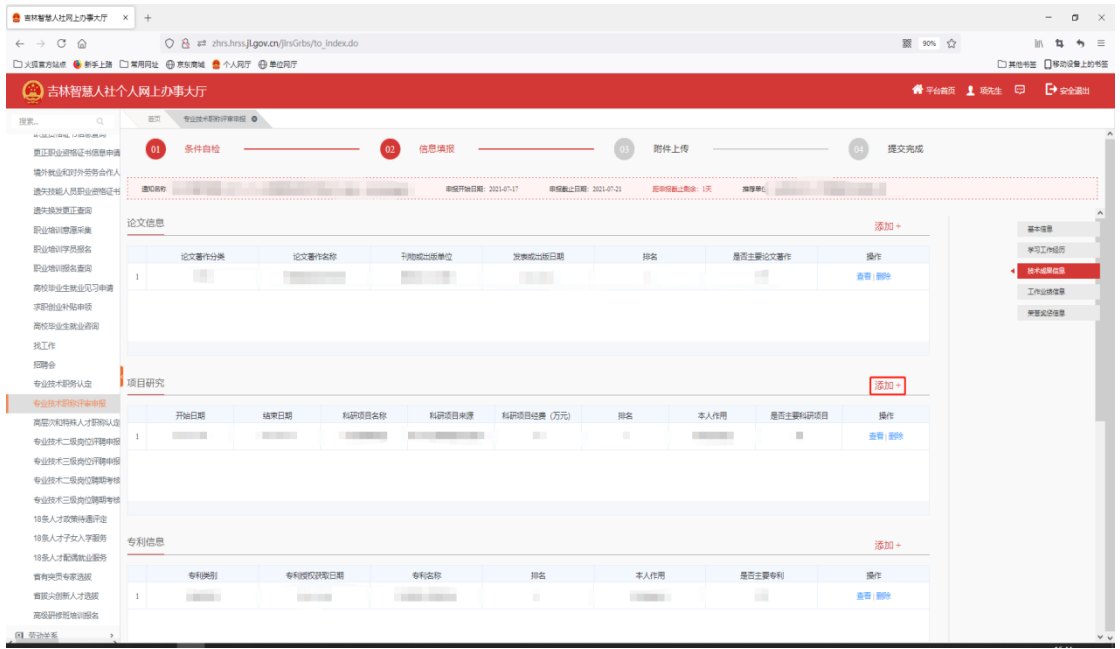

填写项目研究信息,如科研项目名称、科研项目经 费,点击"保存",如图:

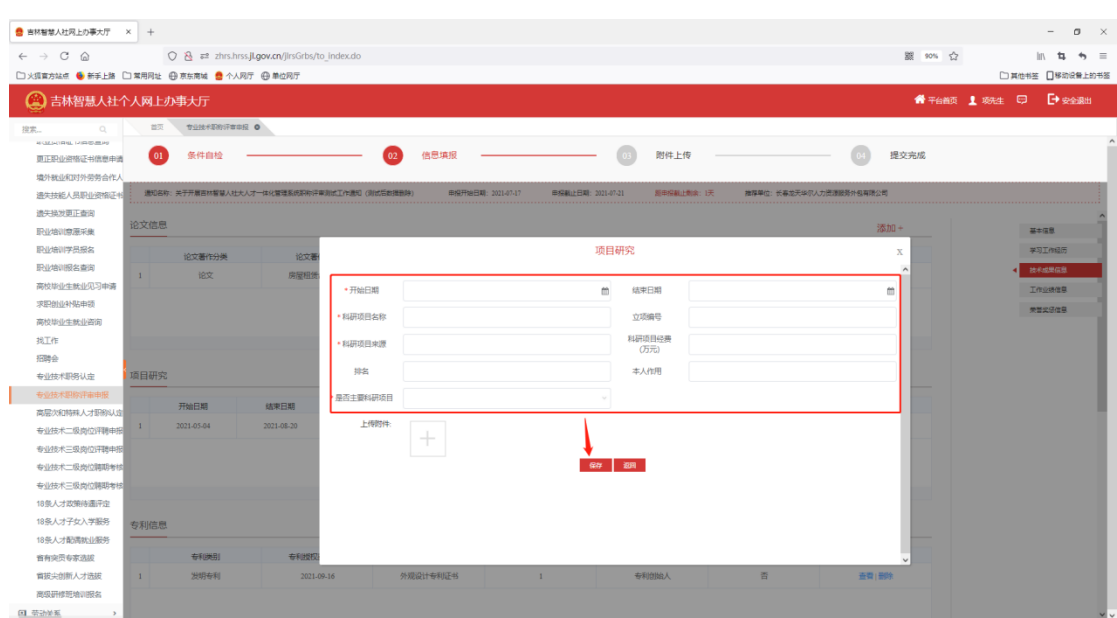

注:"是否主要科研项目"若选择"是",此条项目研究 信息即作为参评项,参评项仅能同时存在一条

附件上传:详见教育经历附件上传操作

③找到专利信息栏,点击右侧"添加",如图:

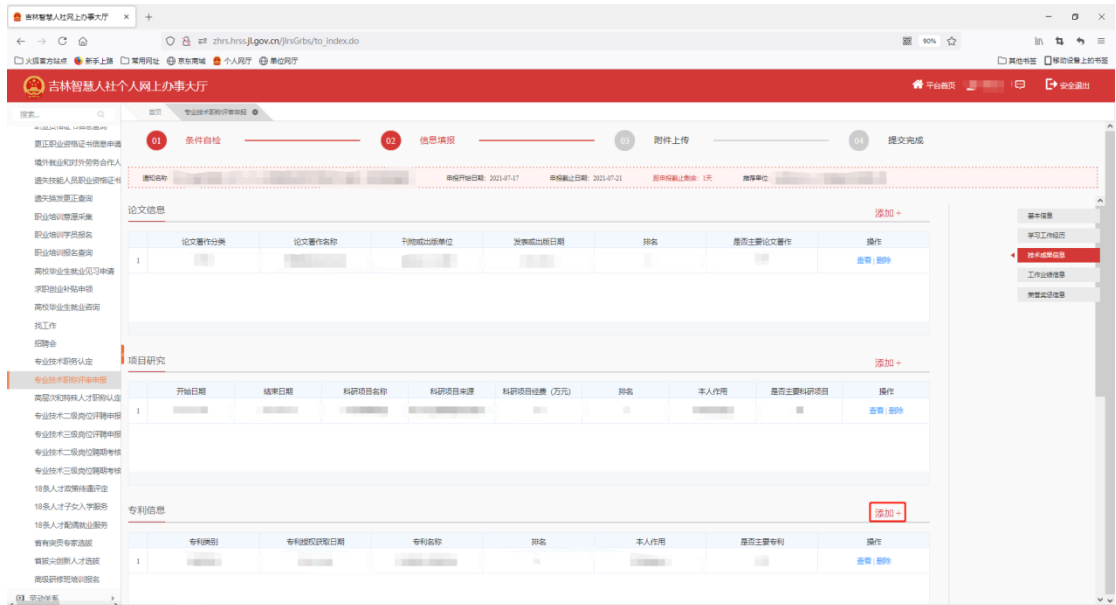

填写专利信息相关字段,如专利类别、名称等,点击 "保存",如图

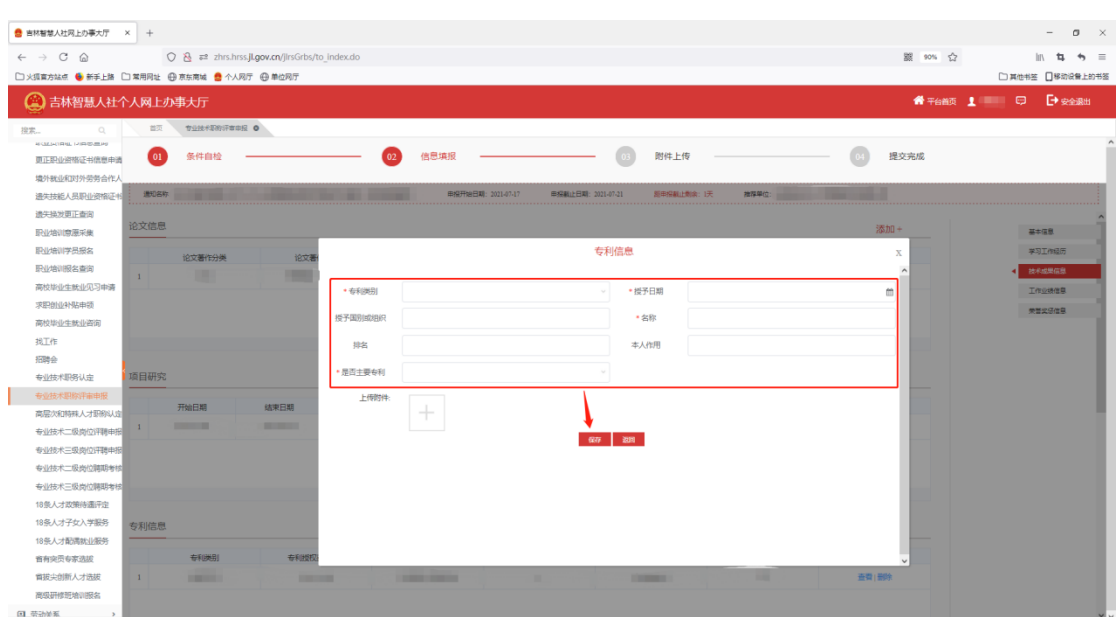

注:"是否主要专利"若选择"是",此条专利信息即作 为参评项,参评项仅能同时存在一条

附件上传:详见教育经历附件上传操作

④找到工作报告栏,点击右侧"添加",如图:

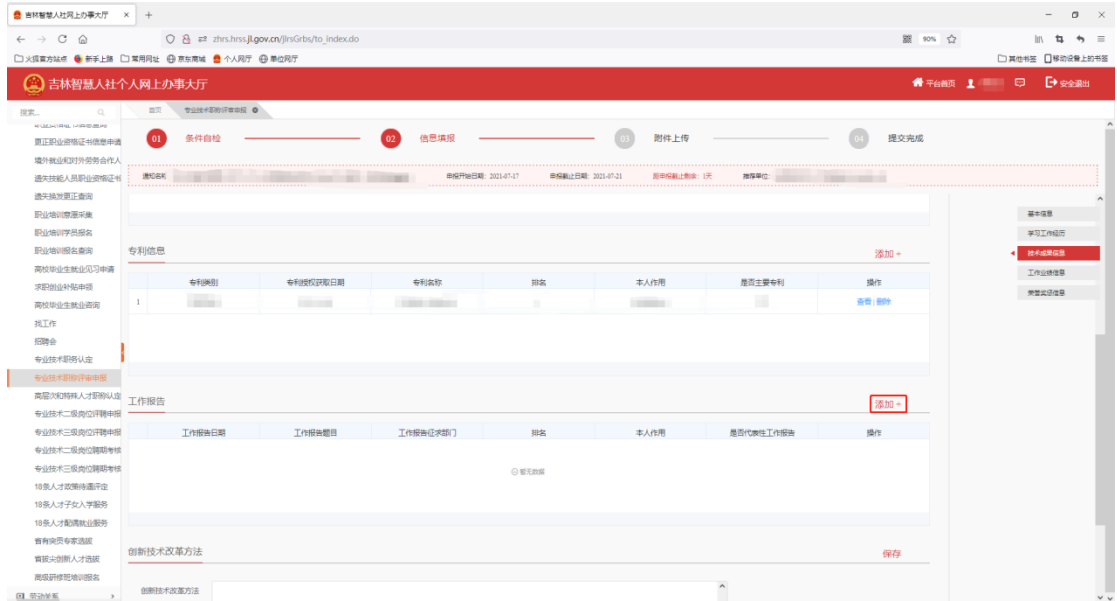

填写工作报告相关字段,如工作报告日期、工作报告 题目等,点击"保存",如图:

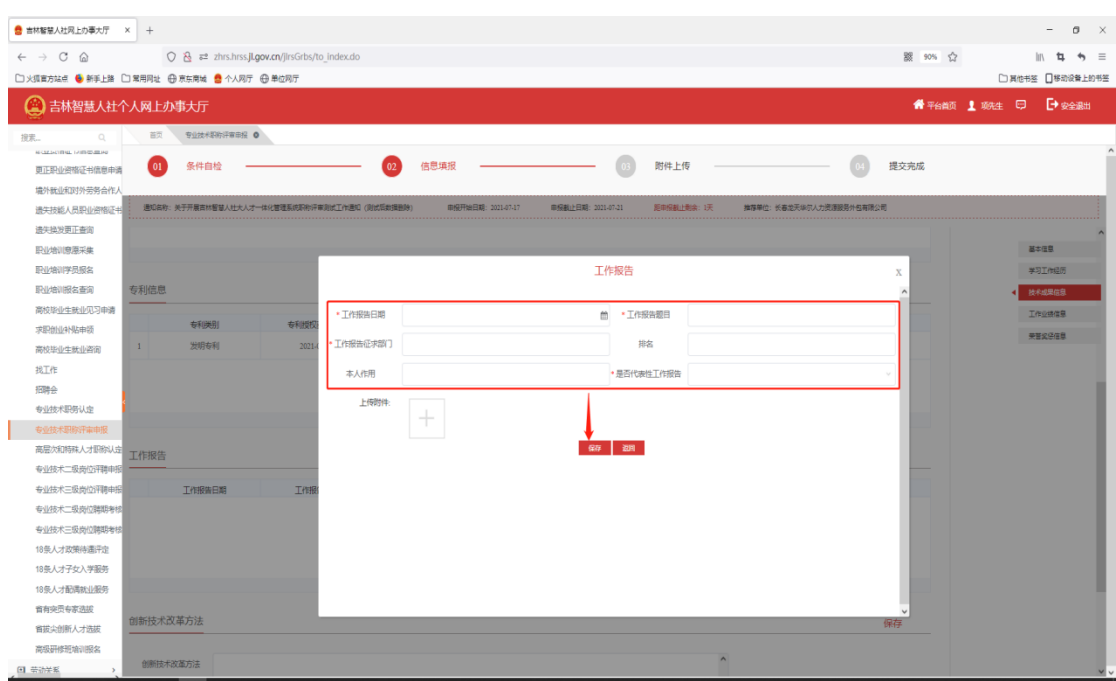

注:"是否代表性工作报告"若选择"是",此条工作报 告即作为参评项,参评项仅能同时存在一条

附件上传:详见教育经历附件上传操作

⑤找到创新技术改革方法栏,完善此项填报信息,点击 "保存"。(注意:请简要概括,字数不要过多)如图:

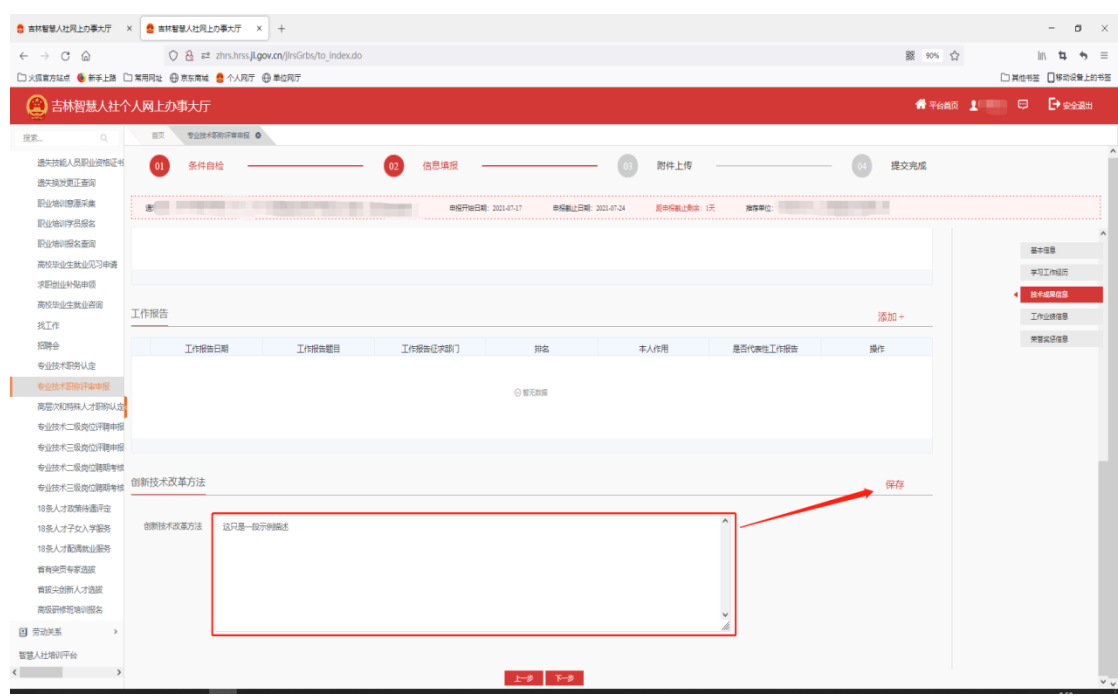

(4)工作业绩信息

①找到年度考核栏(\*\*必填项\*\*),完善过去五年的年度 考核结果,点击"保存",如图:

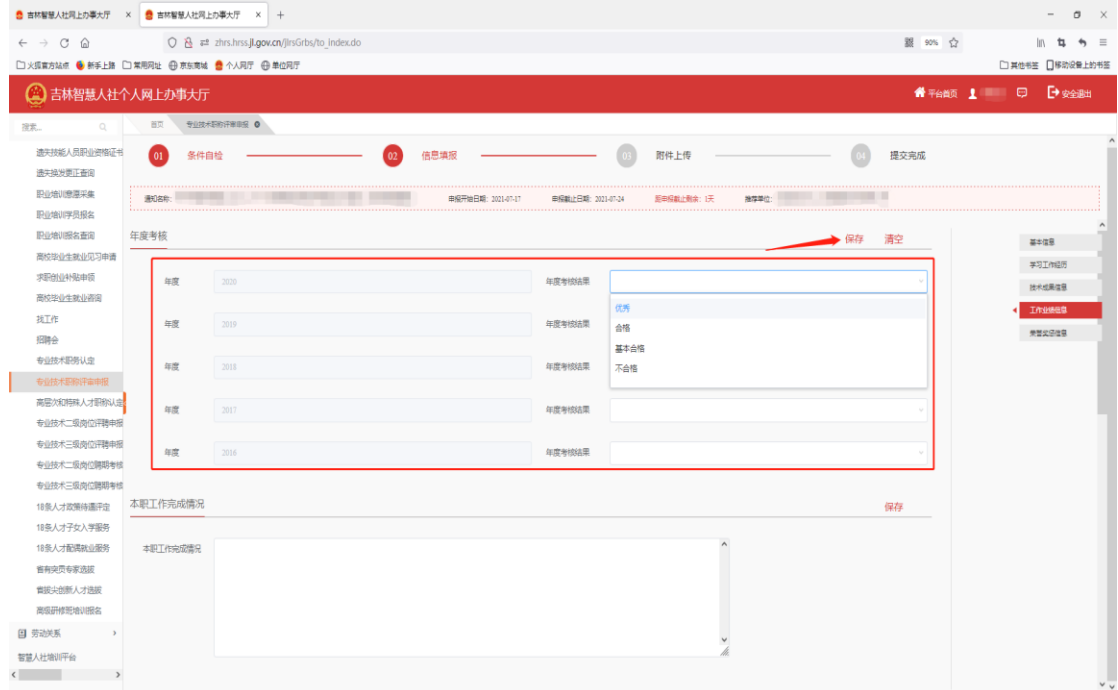

②找到行业认可情况栏,完善此项填报信息,点击"保 存"。(注意:请简要概括,字数不要过多)如图:

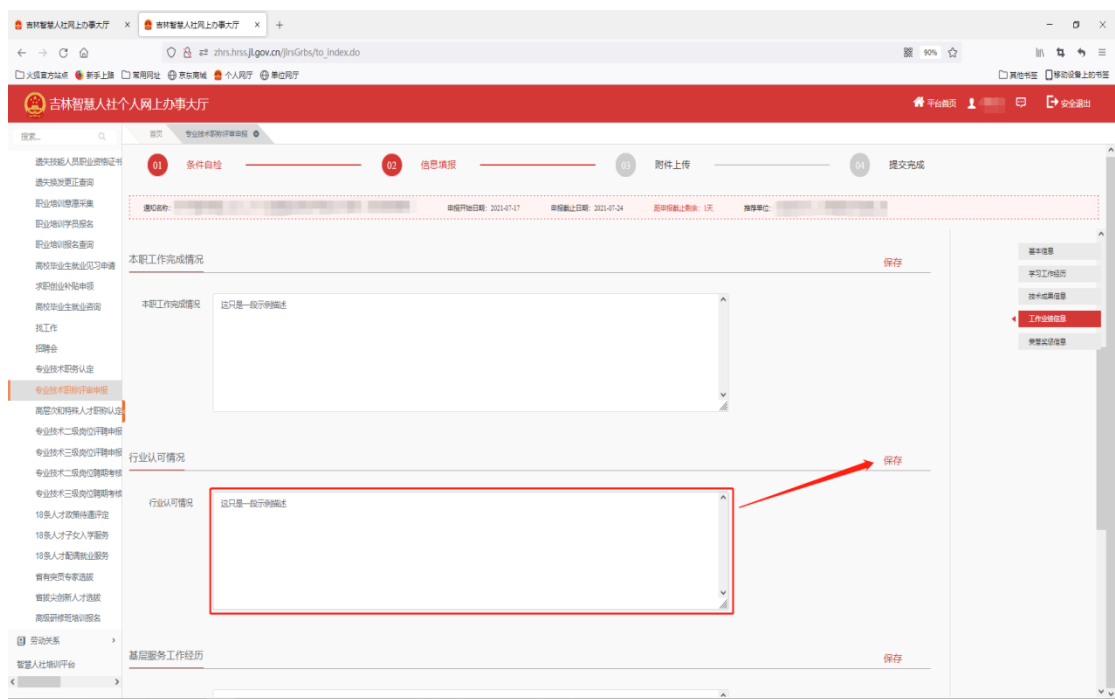

③找到基层服务工作经历栏,完善此项填报信息,点击 "保存"。(注意:请简要概括,字数不要过多)如图:

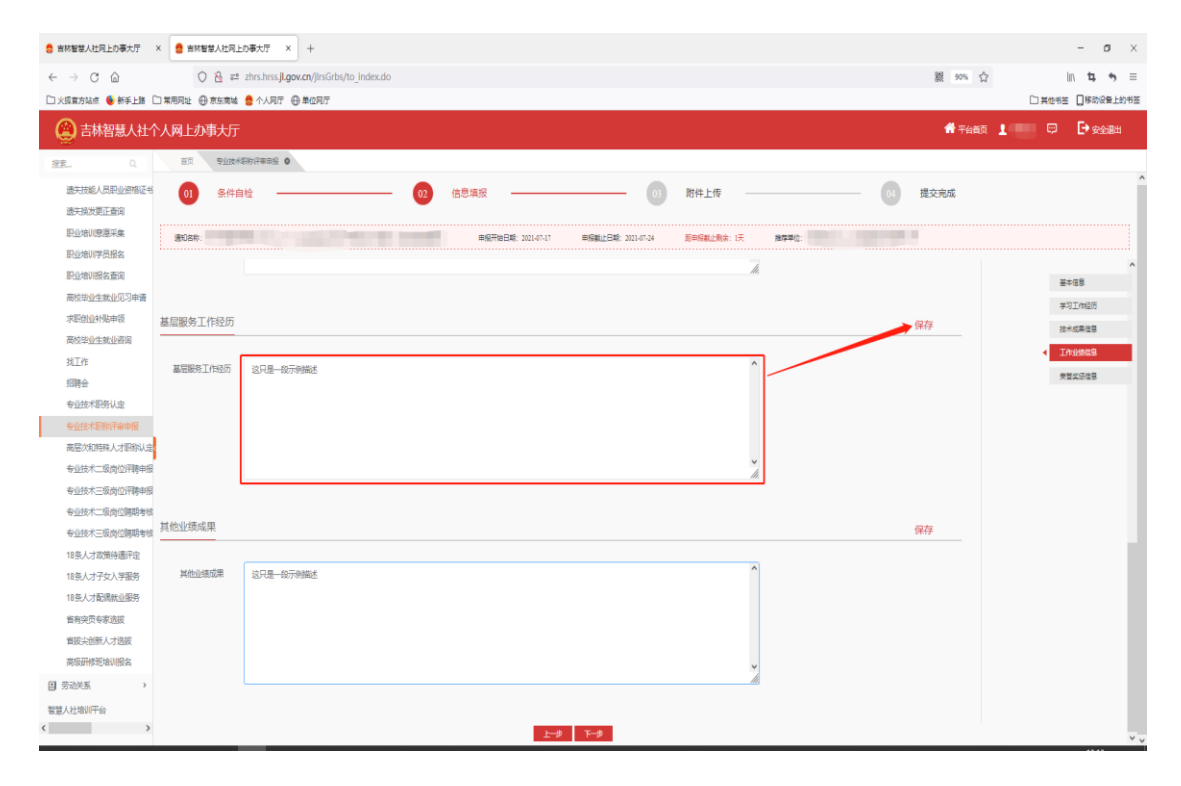

④找到其他业绩成果栏,完善此项填报信息,点击"保 存"。(注意:请简要概括,字数不要过多)如图:

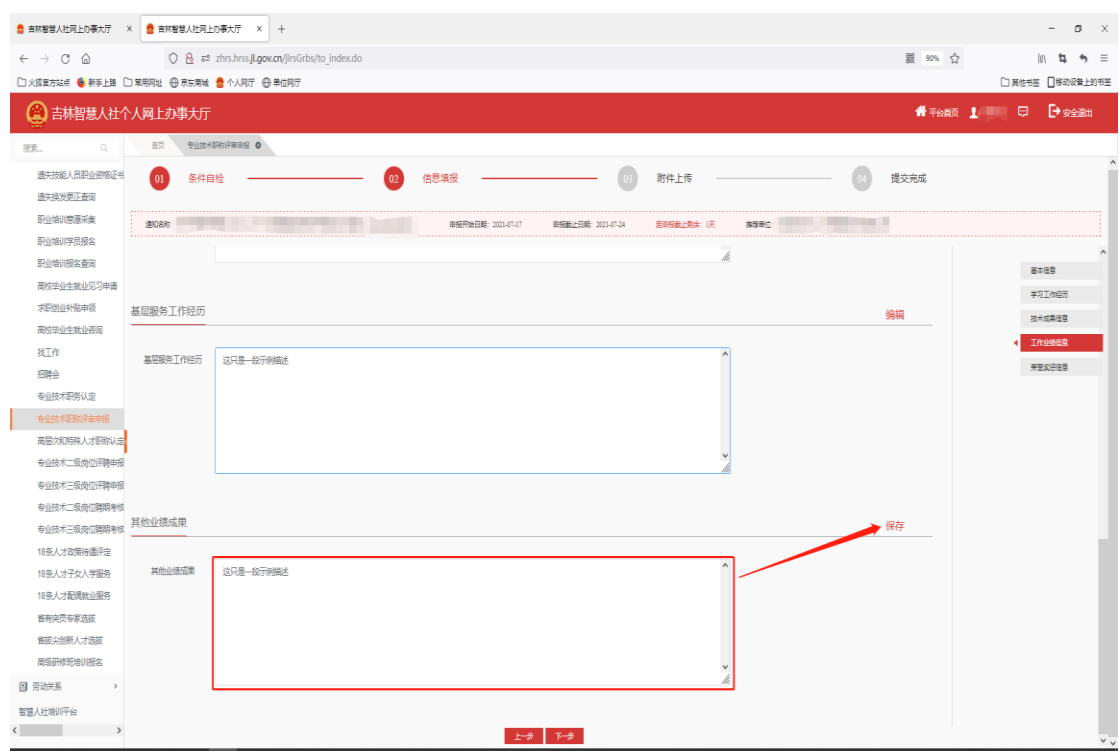

(5)荣誉奖励信息

①找到荣誉奖励栏,点击右侧"添加",如图:

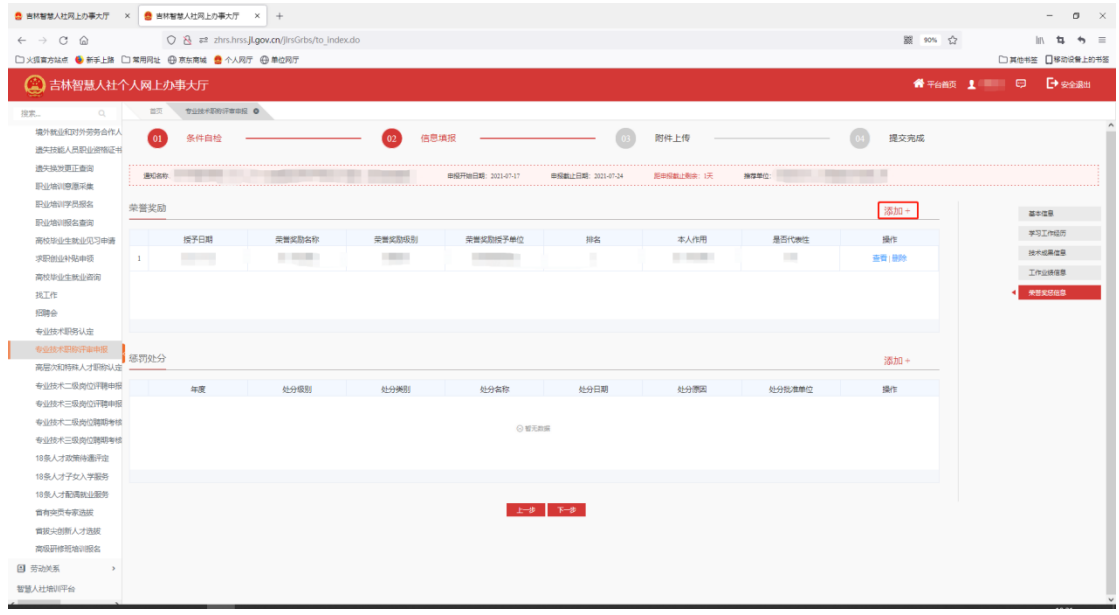

# 填写荣誉奖励相关字段,如荣誉奖励名称、授予日期等,

## 点击"保存",如图:

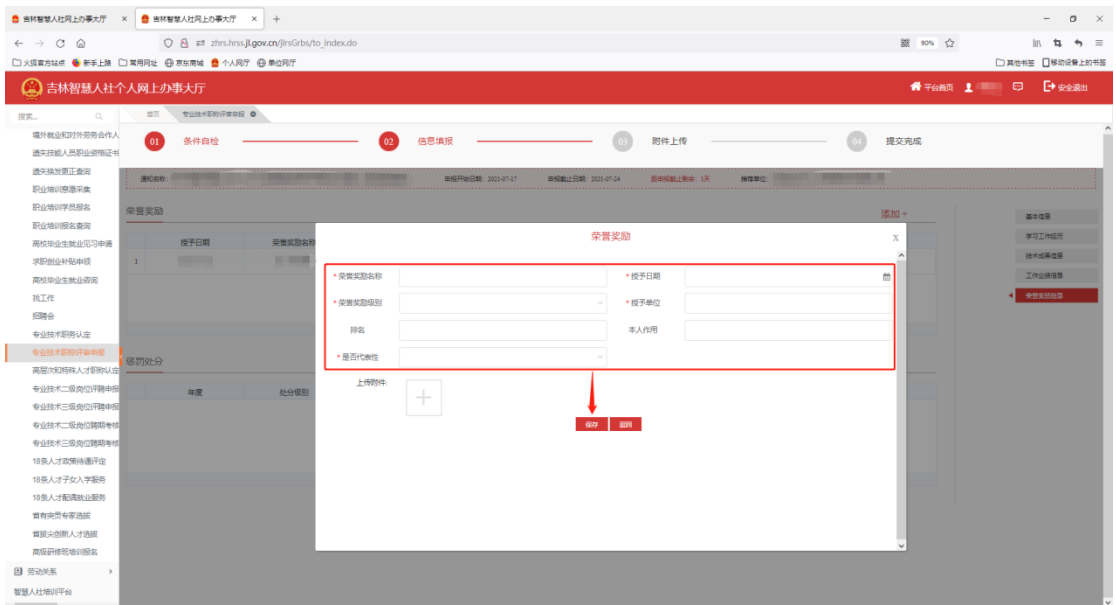

注:"是否代表性"若选择"是",此条荣誉奖励即作为 参评项,参评项仅能同时存在一条

附件上传:详见教育经历附件上传操作

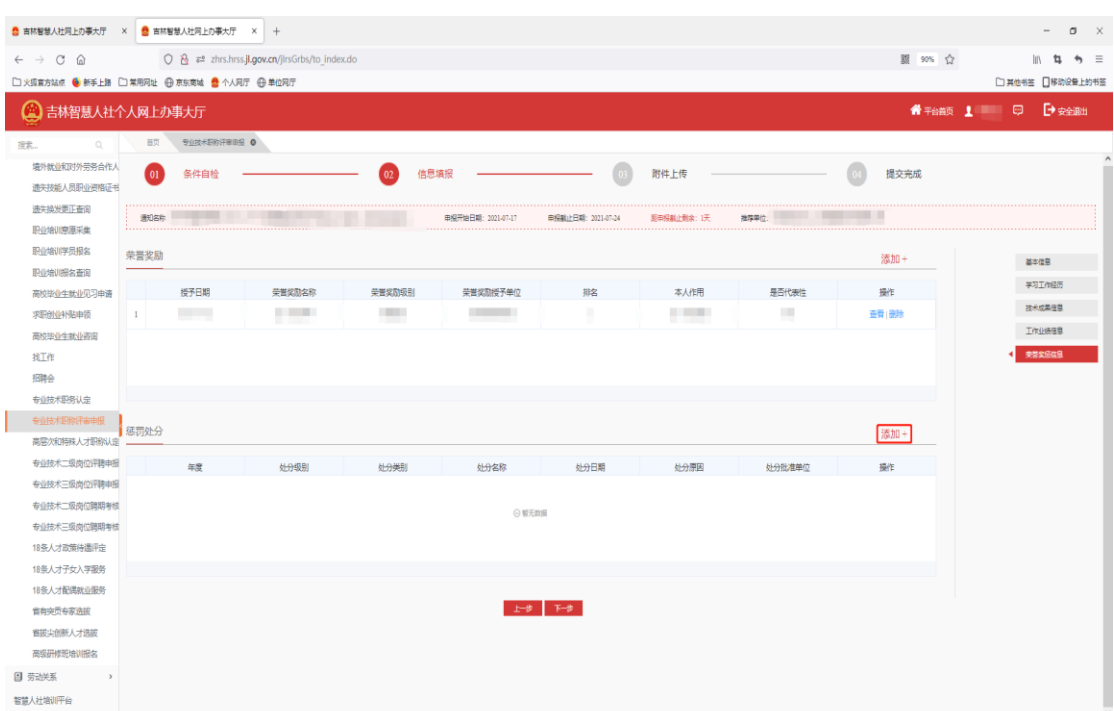

②找到惩罚处分栏,点击右侧"添加",如图:

填写惩罚处分相关字段,如处分级别、处分名称等,点 击"保存",如图:

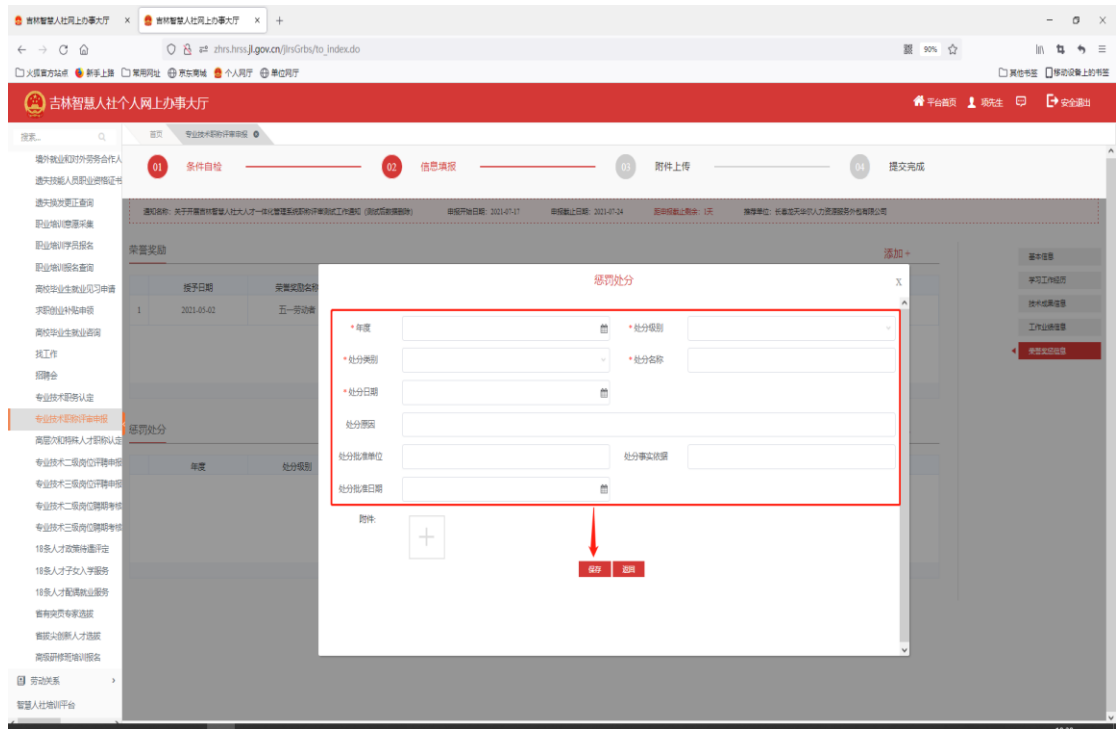

附件上传:详见教育经历附件上传操作

3.附件上传,申报模块逐一填写完成后,点击"下一步" 开始填报数据验证和附件材料上传,如果"数据验证信息" 不通过请仔细检查自己所填的信息项,根据验证信息提示补 充修改相关信息,如图:

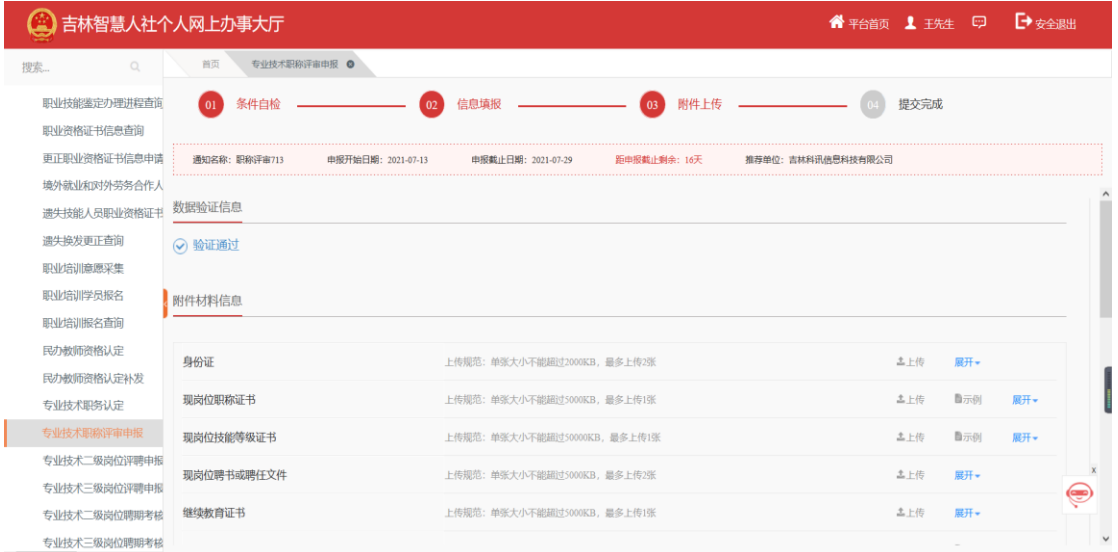

找到材料附件信息栏,可上传各个附件,其中必传附 件:身份证正反面、教育部学籍在线验证报告、单位公示 表。如图:

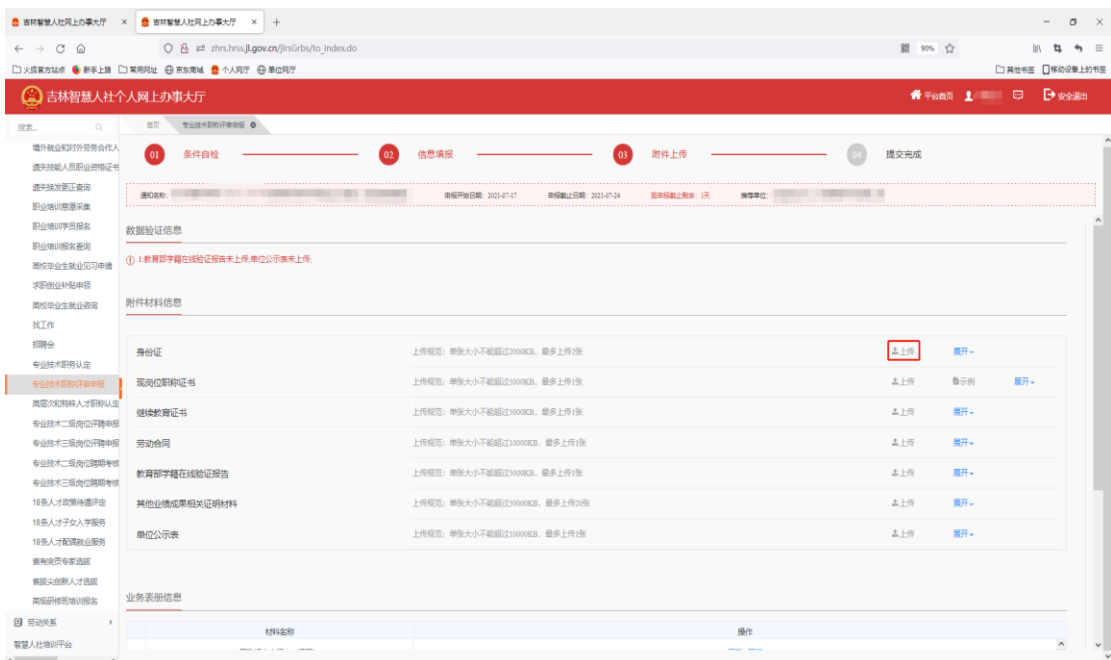

上传后可点击"展开",对已上传的附件进行预览、下

### 载和删除操作,如图:

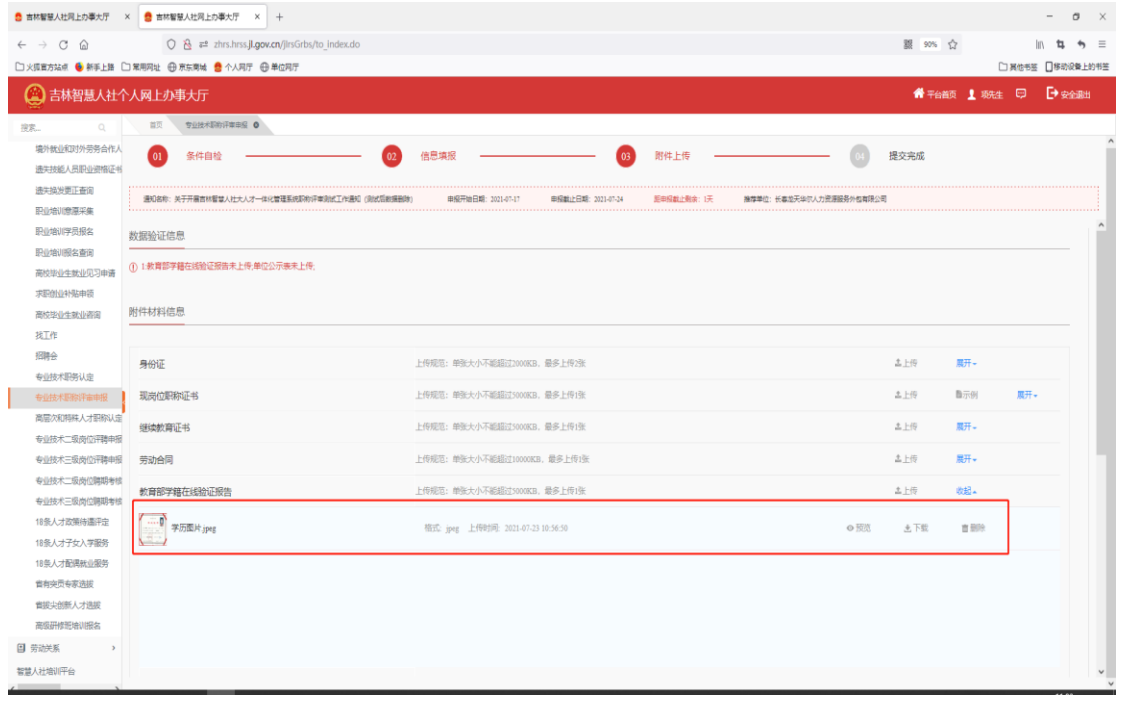

找到业务表册信息栏,可对职称评审申报表、职称评 审一览表、公示表进行预览和下载

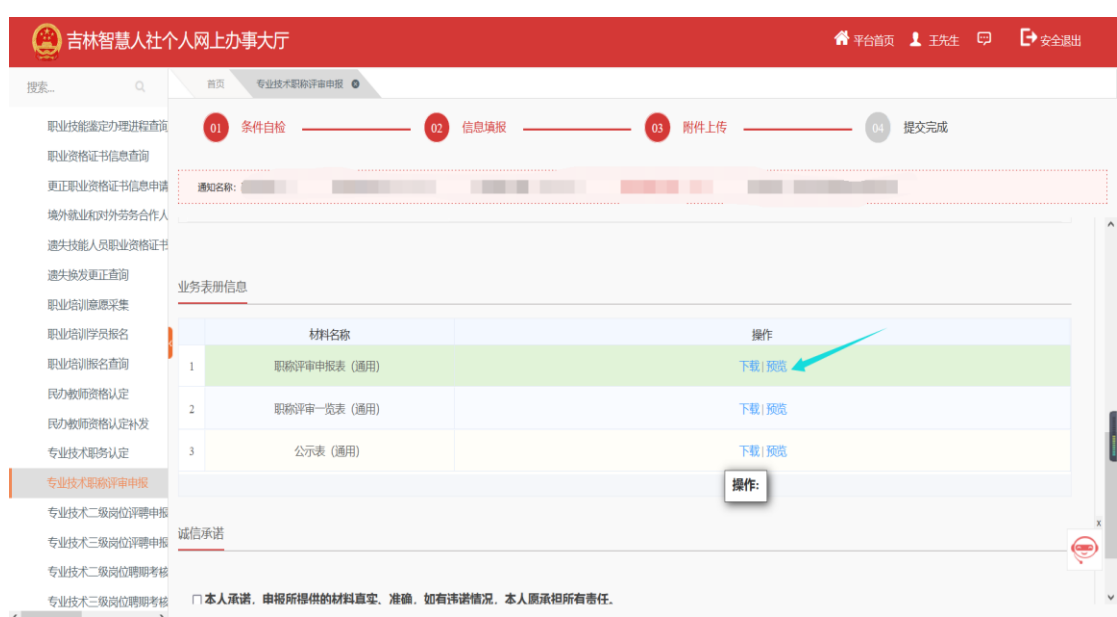

勾选"本人承诺,申报所提供的材料真实、准确,如 有违诺情况,本人愿承担所有责任",点击"提交",如

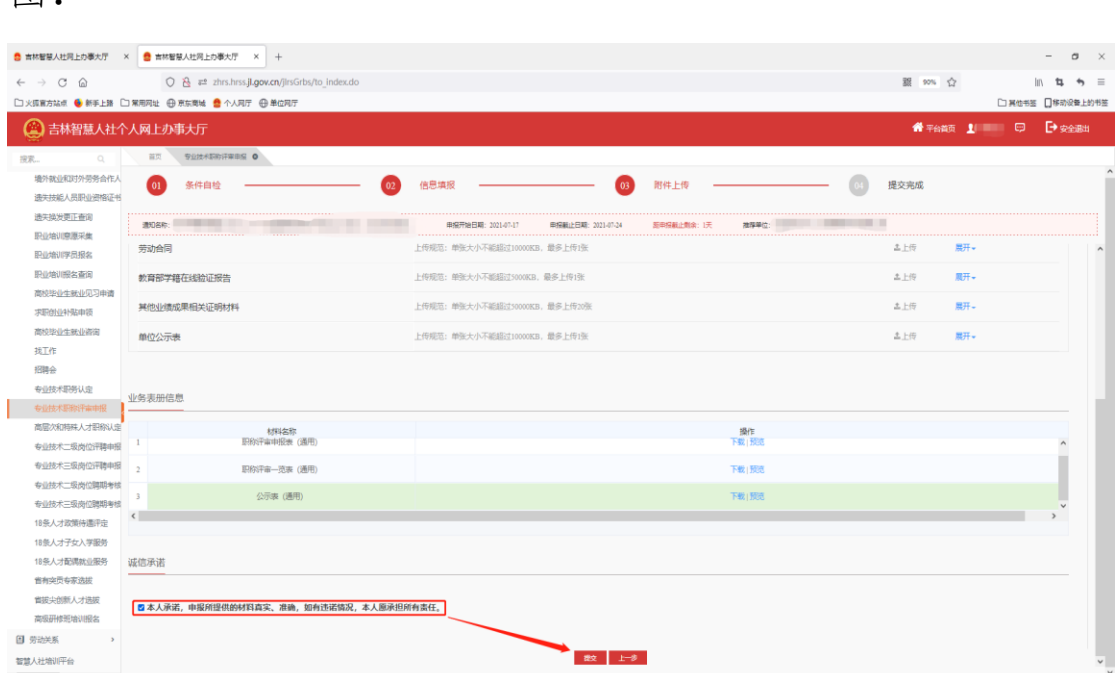

图:

4.提交完成,在点击提交后,系统会显示出此条申报信 息的流程推送节点,如图:

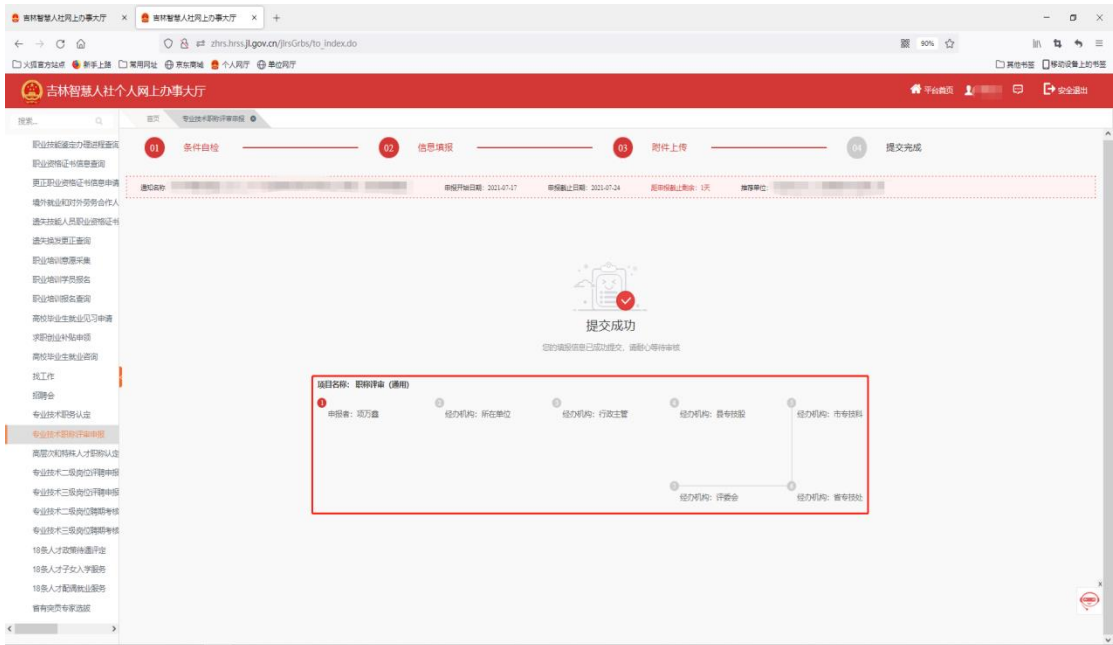

提交后,在外层申报历史信息列表中此条申报信息业 务状态变更为"已申报";在评委会审核通过后业务状态将 变更为"终审通过";在推荐单位或业务部门退回后业务状

态将变更为"被退回";在推荐单位或业务部门终止审核后 业务状态将变更为"审核不通过终止审核"。"已申报"、 "终审通过"、"被退回"和"审核不通过终止审核"状态 下都可以查看进度跟踪,关注流程推送情况,如图:

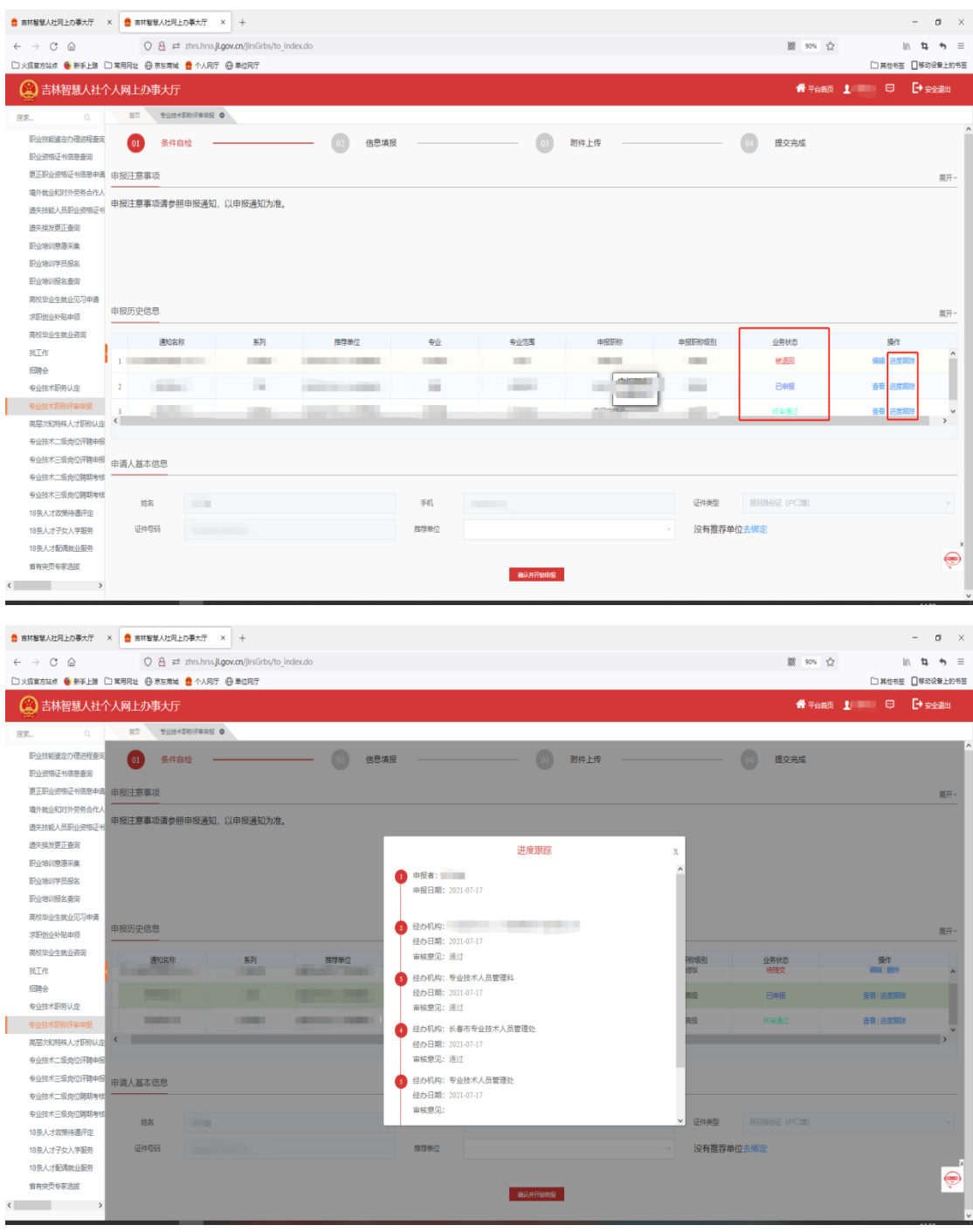

当申报信息被退回后,此条申报信息可被修改,点击

## "编辑",如图:

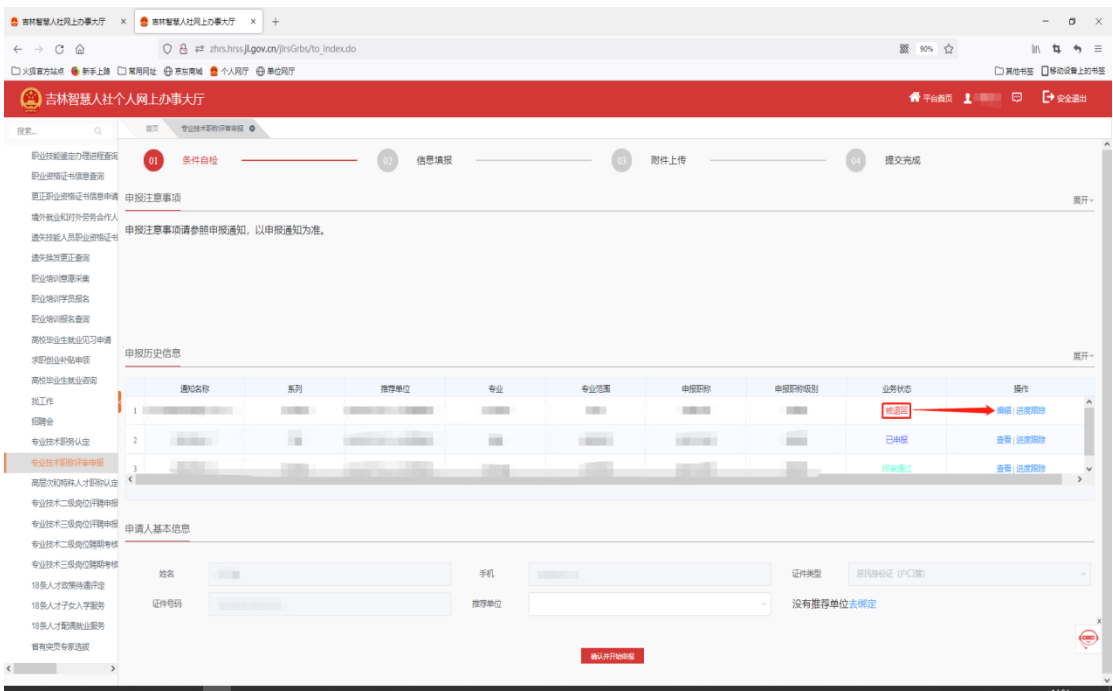

编辑页上方显示推荐单位或业务部门的退回意见,申 报信息中,只有右侧带"×"号的申报模块信息可以被修 改,如图:

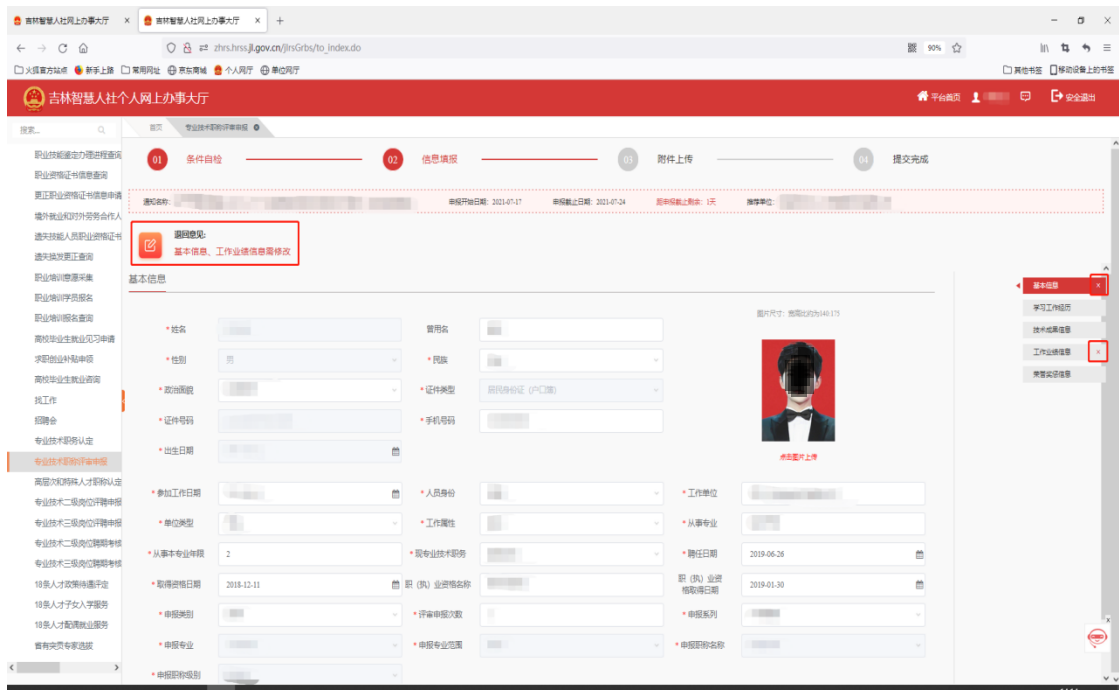

后续业务:申报材料审核